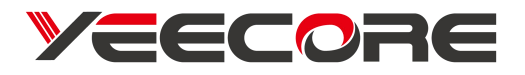

# H22 Dual Dash Cam **User Manual**

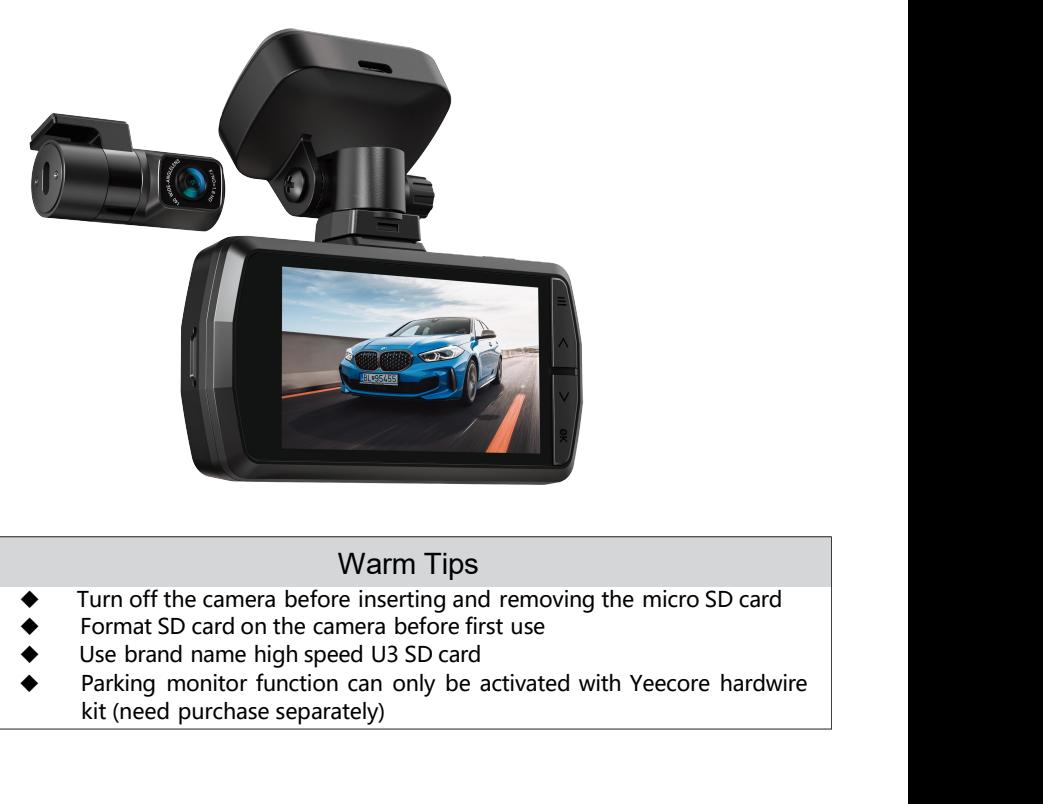

- Turn off the camera before inserting and removing the micro SD card
- Format SD card on the camera before first use
- Use brand name high speed U3 SD card
- Parking monitor function can only be activated with Yeecore hardwire

**Free 6 Months Extended Warranty**<br>Ve offer 12 months warranty from the date of purchase.<br>You can register on our official website with order number to extend<br>he warranty to 18 months: Free6 Months Extended Warranty<br>We offer 12 months warranty from the date of purchase.<br>You can register on our official website with order number to extend<br>the warranty to 18 months:<br>https://www.yeecoreshop.com/account/sig Free 6 Months Extended Warranty<br>We offer 12 months warranty from the date of purchase.<br>You can register on our official website with order number to extend<br>the warranty to 18 months:<br>https://www.yeecoreshop.com/account/sig Free 6 Months Extended Warranty<br>We offer 12 months warranty from the date of purch<br>You can register on our official website with order n<br>the warranty to 18 months:<br>https://www.yeecoreshop.com/account/sign-up.htm

https://www.yeecoreshop.com/account/sign-up.html

**Contact Us**<br>If any question regarding your product, please feel free to contact us, **ContactUs**<br>If any question regarding your product, please feel free to contact us,<br>we will reply soon.<br>Official website: https://www.yeecoreshop.com<br>Email: support@veecoreshop.com **Contact Us**<br>If any question regarding your product, please feel free to contact us,<br>we will reply soon.<br>Official website: https://www.yeecoreshop.com<br>Email: <u>support@yeecoreshop.com</u>

**ContactUs**<br>If any question regarding your product, pleas<br>we will reply soon.<br>Official website: https://www.yeecoreshop.cor<br>Email: **support@yeecoreshop.com** Email: support@yeecoreshop.com

# **Content**

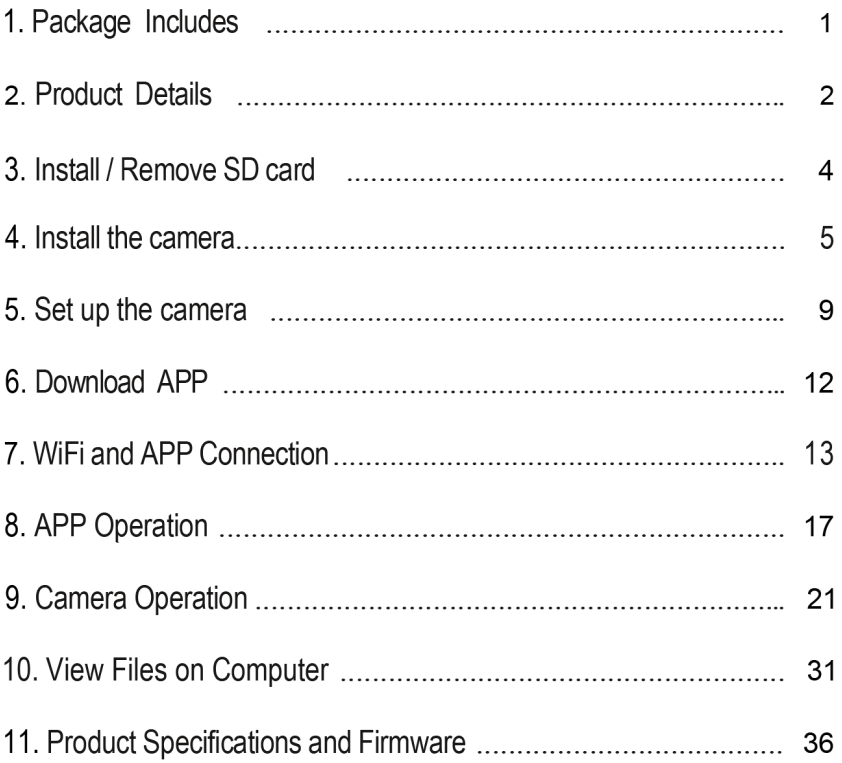

# **1. Package Includes**

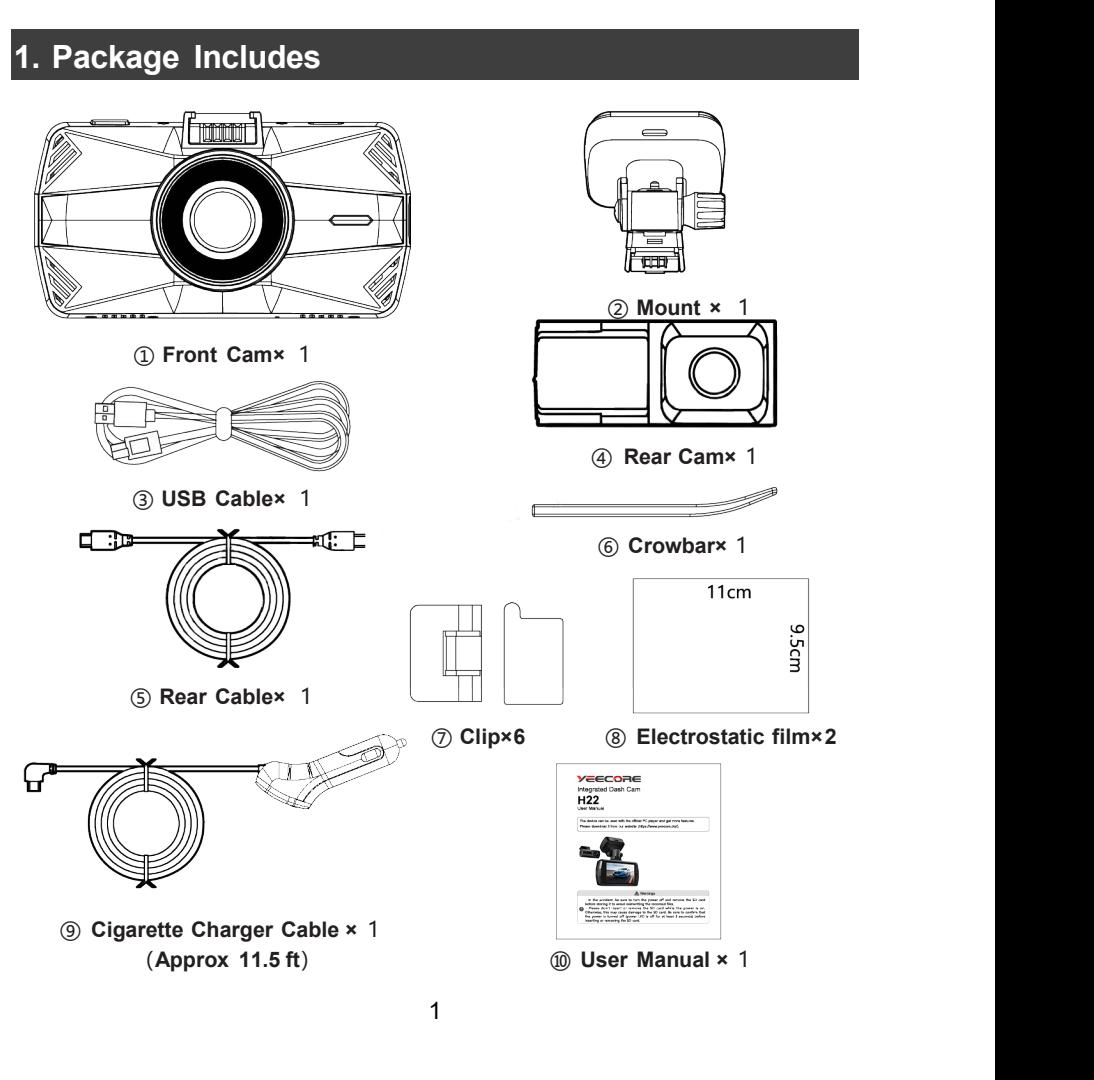

# **2. Product Details**

### **Front Cam**

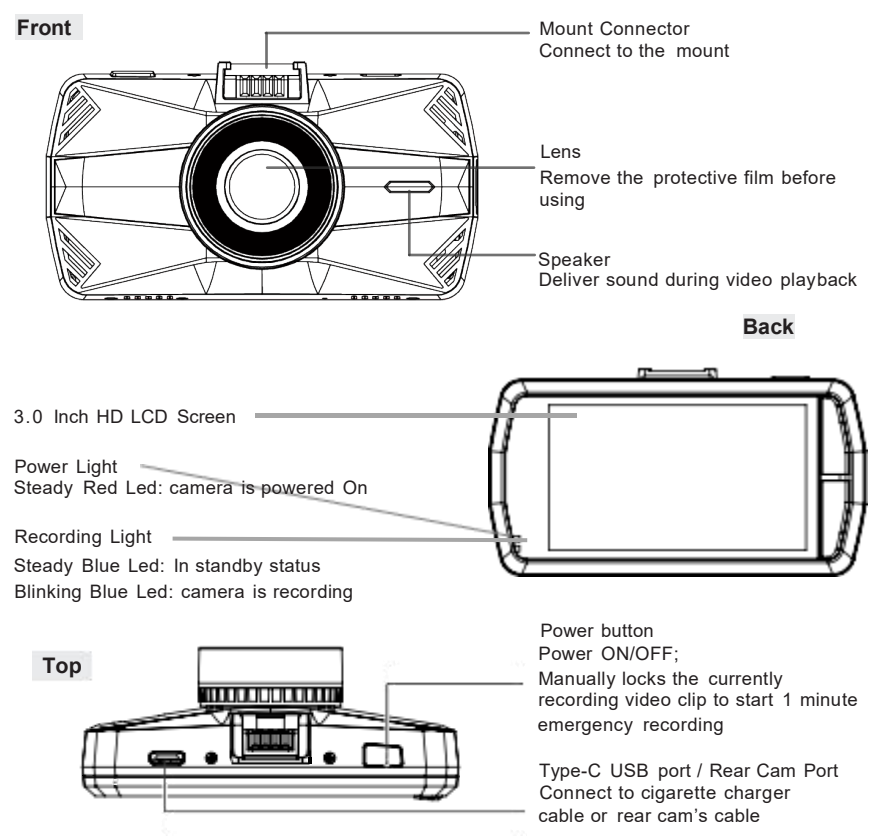

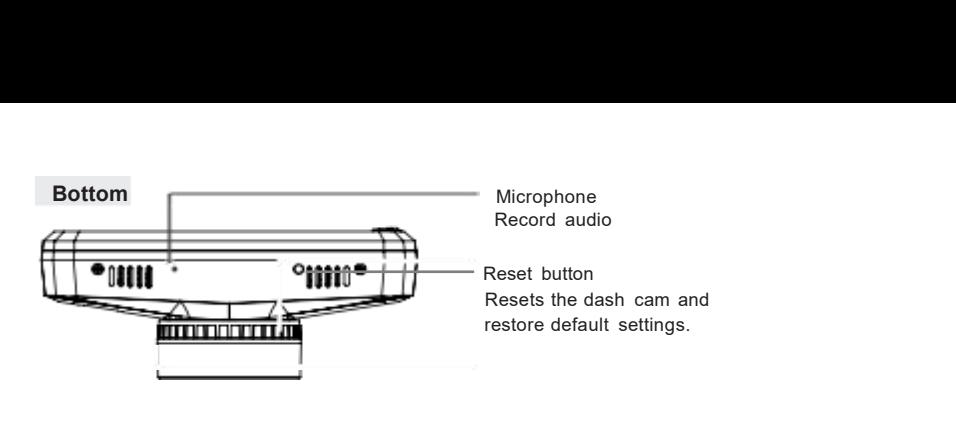

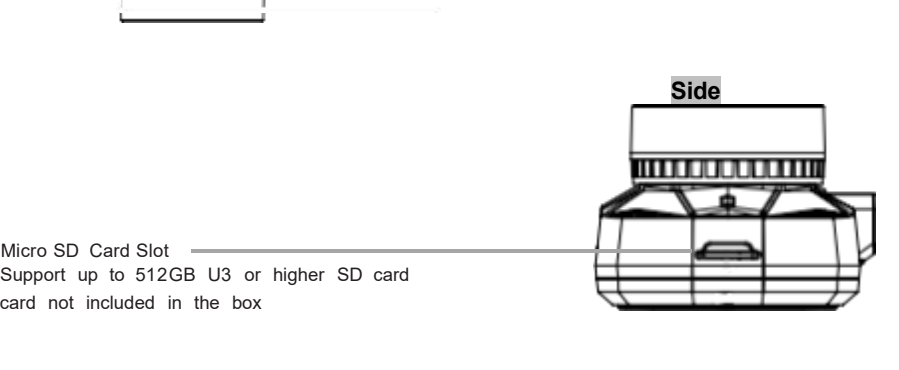

Micro SD Card Slot Micro SD Card Slot<br>Support up to 512GB U3 or higher SD card<br>card not included in the box<br>Buttons

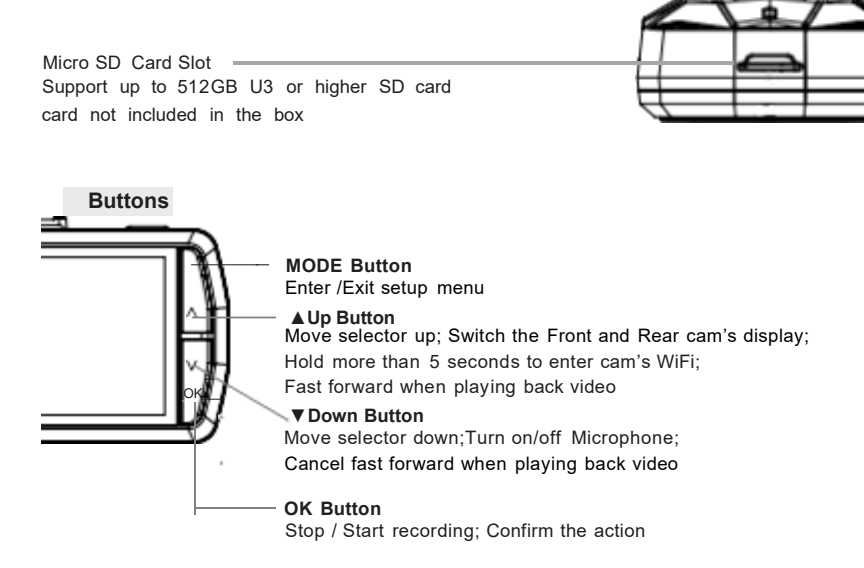

# **3. Install / Remove Micro SD card**

### **Reminder:**

**3. Install / Remove Micro SD card<br>
Reminder:**<br>
1. Please use a genuine Micro SD memory card from 8GB to 512GB<br>
with a speed rating of U3 or higher.<br>
2. Please don't use SanDisk or Transcend SD card on the camera,<br>
we reco **3. Install / Remove Micro SD card<br>
Reminder:**<br>
1. Please use a genuine Micro SD memory card from 8GB to<br>
with a speed rating of U3 or higher.<br>
2. Please don't use SanDisk or Transcend SD card on the ca<br>
we recommend use S

**3. Install / Remove Micro SD card<br>
Reminder:**<br>
1. Please use a genuine Micro SD memory card from 8GB to 512GB<br>
with a speed rating of U3 or higher.<br>
2. Please don't use SanDisk or Transcend SD card on the camera,<br>
we reco **3. Install / Remove Micro SD card<br>Reminder:**<br>1. Please use a genuine Micro SD memory card from 8GB to 512GB<br>with a speed rating of U3 or higher.<br>2. Please don't use SanDisk or Transcend SD card on the camera,<br>we recommend **3. Install / Remove Micro SD card**<br> **Reminder:**<br>
1. Please use a genuine Micro SD memory card from 8GB to 512GB<br>
with a speed rating of U3 or higher.<br>
2. Please don't use SanDisk or Transcend SD card on the camera,<br>
we re **3. Install / Remove Micro SD card<br>
Reminder:**<br>
1. Please use a genuine Micro SD memory card from 8GB to 512GB<br>
with a speed rating of U3 or higher.<br>
2. Please don't use SamDisk or Transcend SD card on the camera,<br>
we reco case video files missing. 3. Install / Remove Micro SD card<br>
Reminder:<br>
1. Please use a genuine Micro SD memory card from 8GB to 512GB<br>
with a speed rating of U3 or higher.<br>
2. Please don't use SanDisk or Transcend SD card on the camera,<br>
3. Make s

use.

3. Install / Remove Micro SD card<br>
Reminder:<br>
1. Please use a genuine Micro SD memory card from 8GB to 512GB<br>
with a speed rating of U3 or higher.<br>
2. Please don't use SanDisk or Transcend SD card on the camera,<br>
we recomm **Reminder:**<br>
1. Please use a genuine Micro SD memory card from 8GB to 512GB<br>
with a speed rating of U3 or higher.<br>
2. Please don't use SanDisk or Transcend SD card on the camera,<br>
we recommend use Samsung SD card (not incl **Reminder:**<br>
The ase use a genuine Micro SD memory card from 8GB to 512GB<br>
1. Please don't use SanDisk or Transcend SD card on the camera,<br>
we recommend use Sansung SD card (not included).<br>
3. Make sure the camera is OFF b 1. Flease use a gentume wicro SD memory card nomi 60B to 3120B<br>with a speed rating of U3 or higher.<br>2. Please don't use SanDisk or Transcend SD card on the camera,<br>we recommend use Sansung SD card (not included).<br>3. Make s 3. Make sure the camera is OFF before insertire<br>the SD card, do not remove the card when the case video files missing.<br>4. Ensure format the SD card on the camera (n<br>use.<br>5. After inserting the SD card, if the screen pro<br>pl 2. Align the memory card's golden contacts facing bor fingernals or<br>the SD card, do not remove the card when the camera is recording in<br>case video files missing.<br>4. Ensure format the SD card on the camera (not on PC) befo are side of files missing.<br>4. Ensure format the SD card on the came.<br>5. After inserting the SD card, if the sc<br>please press the Mode button to ente<br>Setup--Format--OK, to format the SD c<br>6. We suggest format the SD card eve

### **How to insert a Micro SD memory card?**

4. Ensure format the SD card on the camera (not on PC) before first<br>use.<br>5. After inserting the SD card, if the screen prompts "Card error",<br>please press the Mode button to enter Menu--Settings--System<br>Setup--Format--OK, t is a After inserting the SD card, if the screen prompts "Card error",<br>please press the Mode button to enter Menu--Settings--System<br>Setup--Format--OK, to format the SD card on the camera.<br>6. We suggest format the SD card ev

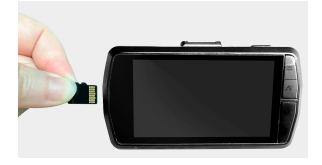

**4. Install the camera**<br>
1. On the windshield select the installation position where<br>
is attached.<br>
2. Clean the windshield using water or alcohol, wipe it windshield using water or alcohol, wipe it windshield.<br>
3. The ele **4. Install the camera**<br>1. On the windshield select the installation position where the mount<br>is attached.<br>2. Clean the windshield using water or alcohol, wipe it with a dry<br>cloth. **4. Install the camera**<br>1. On the windshield select the inst<br>is attached.<br>2. Clean the windshield using wate<br>cloth.<br>3. The electrostatic stickers with ty<br>the bottom side protective film fron

cloth.

**4. Install the camera**<br>
1. On the windshield select the installation position where the mount<br>
is attached.<br>
2. Clean the windshield using water or alcohol, wipe it with a dry<br>
cloth.<br>
3. The electrostatic stickers with t **4. Install the camera**<br>
1. On the windshield select the installation position where the mount<br>
is attached.<br>
2. Clean the windshield using water or alcohol, wipe it with a dry<br>
cloth.<br>
3. The electrostatic stickers with t **4. Install the camera**<br>
1. On the windshield select the installation position where the mount<br>
is attached.<br>
2. Clean the windshield using water or alcohol, wipe it with a dry<br>
cloth.<br>
3. The electrostatic stickers with t **4. Install the camera**<br>
1. On the windshield select the installation position where the mount<br>
is attached.<br>
2. Clean the windshield using water or alcohol, wipe it with a dry<br>
cloth.<br>
3. The electrostatic stickers with t 4. Install the camera<br>
1. On the windshield select the installation position where the mount<br>
is attached.<br>
2. Clean the windshield using water or alcohol, wipe it with a dry<br>
cloth.<br>
3. The electrostatic stickers with two **4. Install the camera**<br>
1. On the windshield select the installation position where the<br>
is attached.<br>
2. Clean the windshield using water or alcohol, wipe it with a<br>
3. The electrostatic stickers with two-sided protectiv

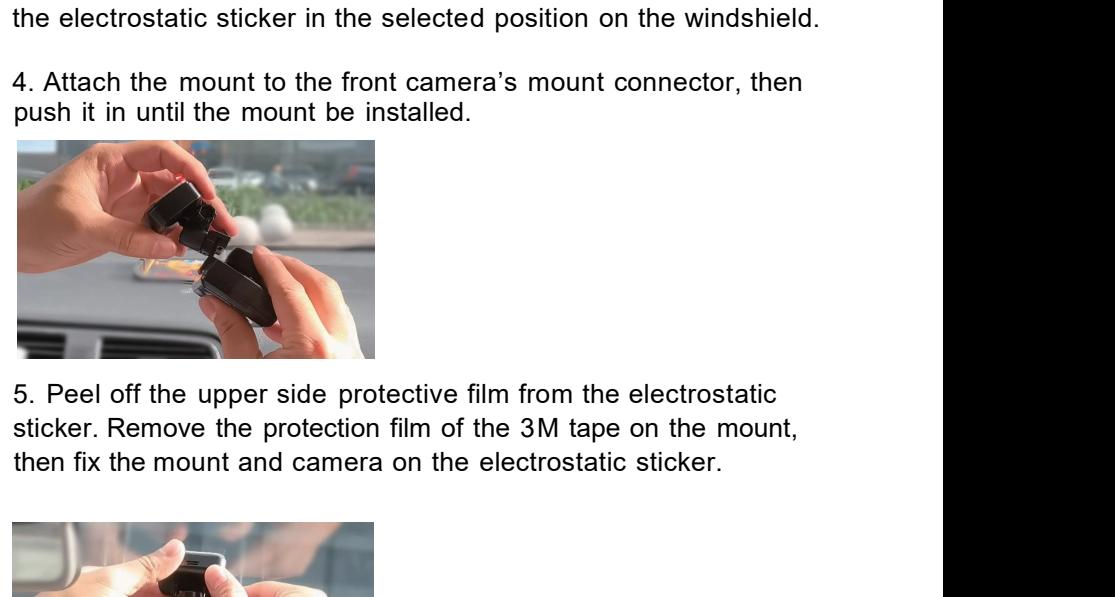

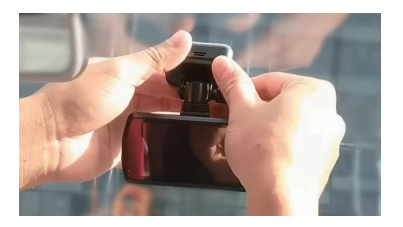

6. Adjust the angle of the mount according to actual needs, tighten the nut to fix the camera.

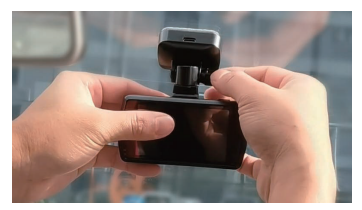

7. Connect the rear cam cable and car charger cable in the below way:

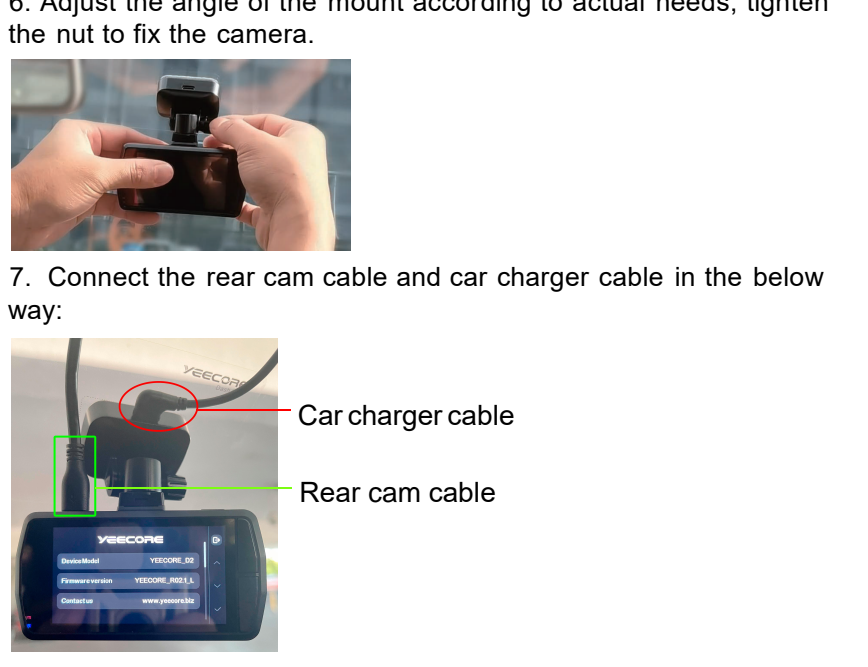

8. Plug the car charger into your vehicle's cigarette lighter port, twist the car charger to power it on. .

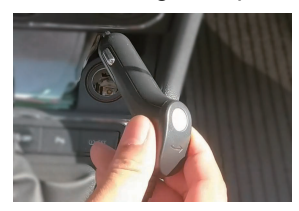

9. Select position on the rear windshield to install the rear cam. We suggest not install the rear cam near the radio antenna, so as not to affect the radio effect. Also avoid the defogging line on the rear windshield, so 9. Select position on the rear windshield to install the rear cam. We suggest not install the rear cam near the radio antenna, so as not to affect the radio effect. Also avoid the defogging line on the rear windshield, so 9. Select position on the rear windshield to install the rear cam. We suggest not install the rear cam near the radio antenna, so as not to affect the radio effect. Also avoid the defogging line on the rear windshield, so 9. Select position on the rear windshield to install the rear cam. We suggest not install the rear cam near the radio antenna, so as not to affect the radio effect. Also avoid the defogging line on the rear windshield, so

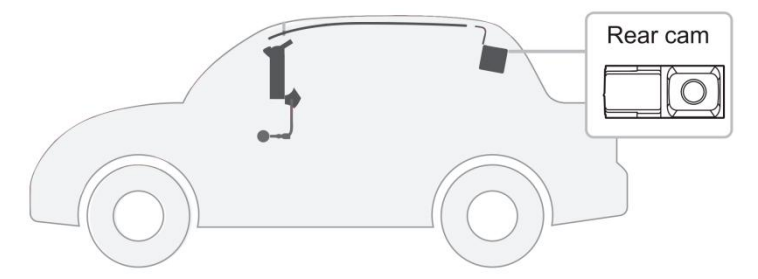

10. Clean the rear windshield, stick the electrostatic sticker in the selected position, remove the protection film of the sticky pad, fix the rear cam in the selected position, ensure the "YEECORE" logo on the rear cam facing inside the vehicle, and the logo is on the left (not on the right), to avoid mirror image; Also the logo can not be reversed, to avoid picture be upside down. Then use the rear camera cable to connect the rear camera with the front camera.

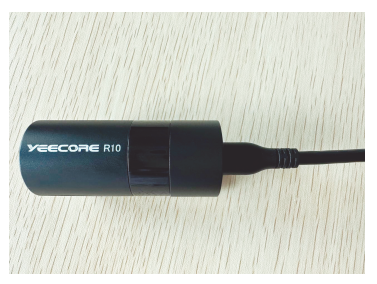

11. You can hide the car charger cable and rear cam cable with the crowbar and cable clips in the package.

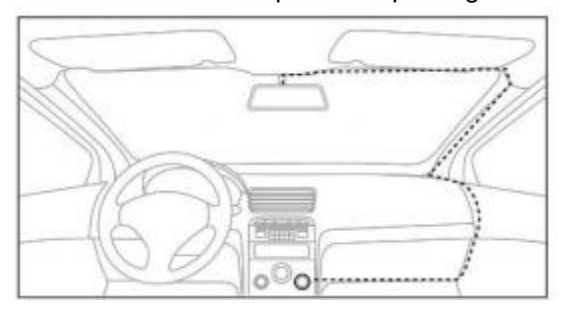

12. Scan the QR code to view installation video on YouTube.

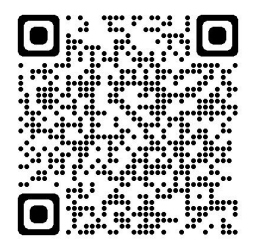

# **5. Set up the camera for the first time**

- 1 . Confirm the Micro SD card is inserted in the front camera
- 2 . Turn on the cam , Set up Language

Press the Down button to choose the language you prefer, then press the OK button to confirm.

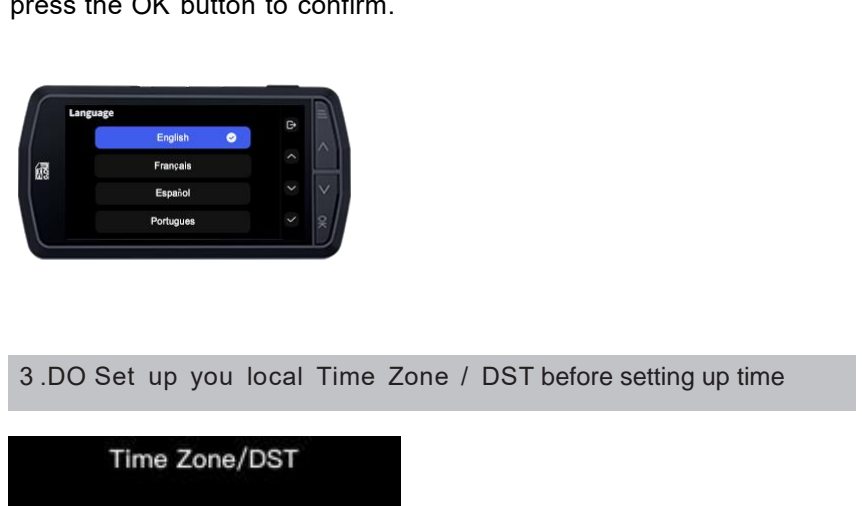

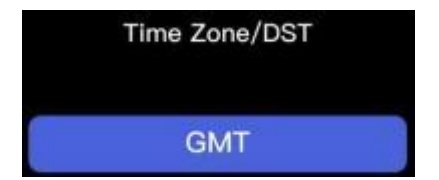

- 4 . Set up Clock Format:24 Hours / 12 Hours
- 

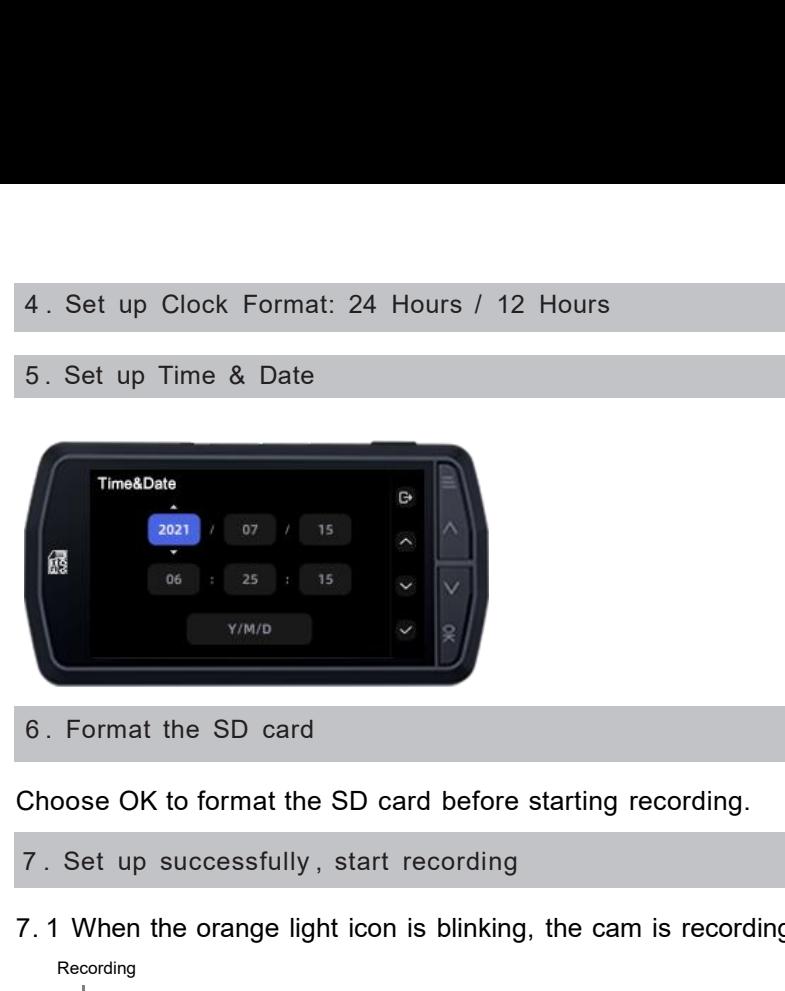

6 . Format the SD card

Choose OK to format the SD card before starting recording.

- 
- 7. 1 When the orange light icon is blinking, the cam is recording g Recording

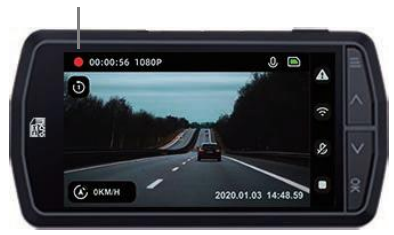

7.2 Press the OK button to stop recording, then the orange light will be changed to camera icon.

Stop recording

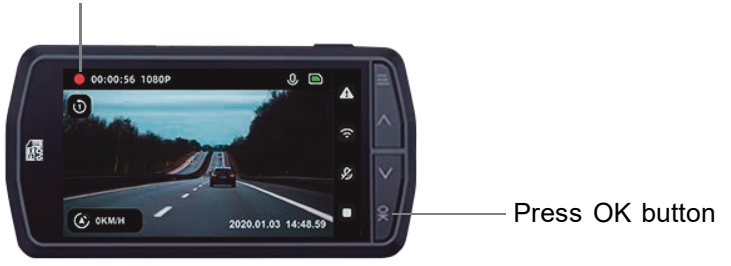

7.3 When in recording, the screen will automatically go into screensaver mode after 3 minutes. You can press any button to quit Example 3 202001.03 14:48.9 Press OK button<br>T.3 When in recording, the screen will automatically go into<br>screensaver mode after 3 minutes. You can press any button to quit<br>the screensaver interface.

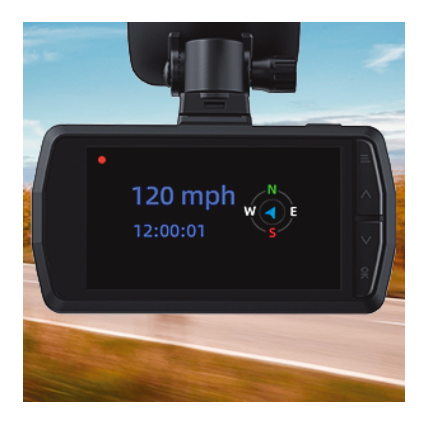

# **6. Download APP**

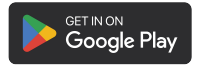

### **Android**

2. Search for "YeecoreViewer" in your phone

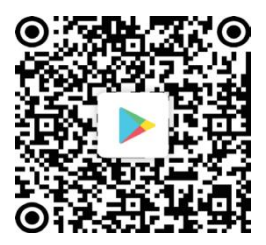

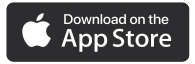

### **iPhone / iPad**

1. Open "Google Play"

App then download and install App then download and install Phone / iPad<br>
1. Open the "App Store"<br>
2. Search for "YeecoreViewer"<br>
App then download and install<br>
in your phone. Phone / iPad<br>
2. Search for "YeecoreViewer"<br>
2. Search for "YeecoreViewer"<br>
App then download and install<br>
in your phone. App Strings<br>
Coogle Play<br>
Coogle Play"<br>
Then e / iPad<br>
Play" 1. Open the "App Store"<br>
"YeecoreViewer" 2. Search for "YeecoreViewer"<br>
App then download and install<br>
in your phone.<br>
App then download and install<br>
in your pho

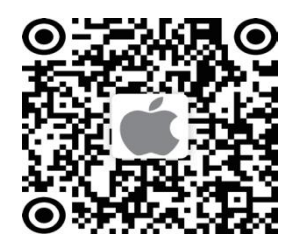

Note: the GPS track playback and video sharing functions depend on the internet or telecom value-added services, needs turn off /disconnect the camera WiFi.

# **7. WiFi and APP Connection**

Step 1: Turn Off VPN and Anti-virus software on your phone.

Step 2: Place your phone close to the camera, distance must be less than 32.8 feet (10 Meters )

Step 3: Power on dash cam, Hold " Up" button until enter cam's Wi- Fi interface. Step 2: Place your phone close to the camera, distance must be<br>
less than 32.8 feet (10 Meters)<br>
Step 3: Power on dash cam, Hold "Up" button until enter cam's Wi--<br>
Finterface.<br>
Step 4: In your phone's setting--WiFi-- find Step 2: Place your phone close to the camera, distance must be<br>
less than 32.8 feet (10 Meters)<br>
Step 3: Power on dash cam, Hold "Up" button until enter cam's Wi-<br>
Fi interface.<br> **Click it and enter default password 123456** 

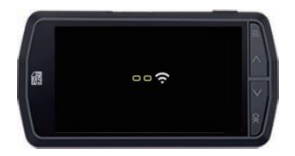

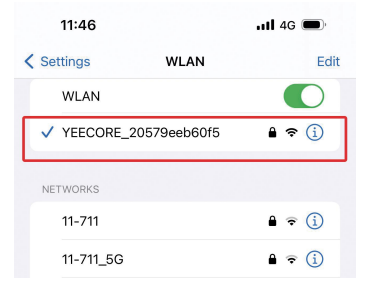

Tips: If on your iPhone it shows "no internet connect", just ignore it; If on your Android phone it shows "Connected without internet", just ignore it.

Step 5: Quit phone's setting, back to mobile phone homepage, wait<br>for 1-2 minutes, open APP "YeecoreViewer", you will notice "Wi-Fi<br>Enable" shown up, now click "Enter Cam", your phone be connected<br>with the camera successfu Step 5: Quit phone's setting, back to mobile phone homepage, wait<br>for 1-2 minutes, open APP "YeecoreViewer", you will notice "Wi-Fi<br>Enable" shown up, now click "Enter Cam", your phone be connected<br>with the camera successfu Step 5: Quit phone's setting, back to mobile phone homepage, wait<br>for 1-2 minutes, open APP "YeecoreViewer", you will notice "Wi-Fi<br>Enable" shown up, now click "Enter Cam", your phone be connected<br>with the camera successfu with the camera successfully.

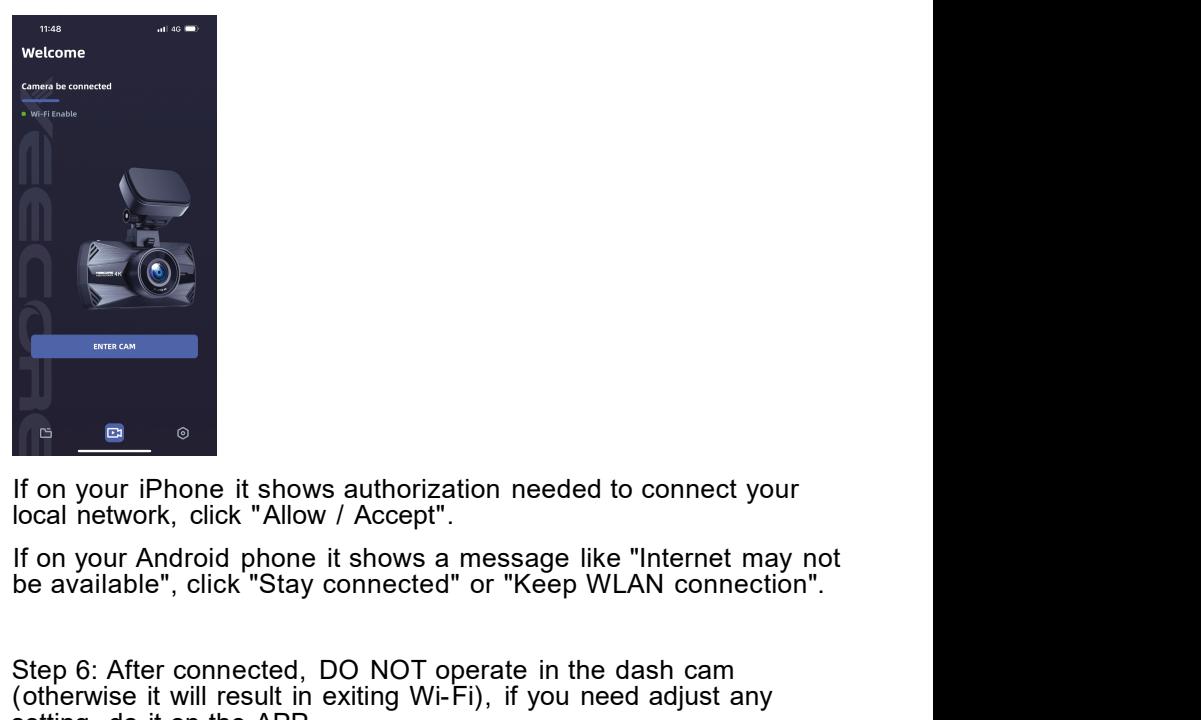

Step 6: After connected, DO NOT operate in the dash camedian setting, do it on the APP.<br>Step 6: After connected, DO NOT operate in the dash camedian setting, disc with the dash camedian setting in the dash camedian setting (otherwise it shows authorization needed to connect your local network, click "Allow / Accept".<br>
If on your Android phone it shows a message like "Internet may not<br>
be available", click "Stay connected" or "Keep WLAN conne From the APP.<br>
If on your iPhone it shows authorization needed to c<br>
local network, click "Allow / Accept".<br>
If on your Android phone it shows a message like "In<br>
be available", click "Stay connected" or "Keep WLAN<br>
Step 6

If you use iPhone and the camera cannot be connected, please try<br>this way: In iPhone's Setting --Find "YeecoreViewer" --WLAN and<br>Cellular Data--Turn Off Cellular Data and turn On WLAN. If you use iPhone and the camera cannot be connected, please try<br>this way: In iPhone's Setting --Find "YeecoreViewer" --WLAN and<br>Cellular Data--Turn Off Cellular Data and turn On WLAN.<br>12:00 If you use iPhone and the camera cannot be connected, please try<br>this way: In iPhone's Setting --Find "YeecoreViewer" --WLAN and<br>Cellular Data--Turn Off Cellular Data and turn On WLAN.<br>12:00 and 46

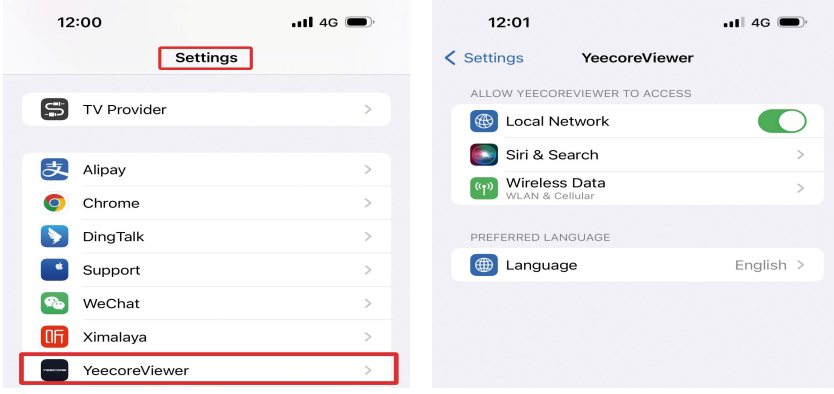

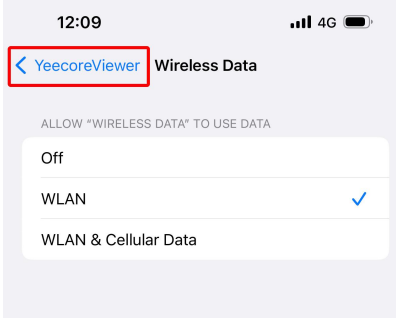

will prompt you by saying "Please connect to WiFi first", and will Attention:<br>1. If you do not connect to WiFi before opening the APP, the APP Attention:<br>1. If you do not connect to WiFi before opening the APP, the APP<br>will prompt you by saying "Please connect to WiFi first", and will<br>automatically back to the WiFi settings. Please complete the steps<br>to connect t Attention:<br>1. If you do not connect to WiFi before opening the APP, the APP<br>will prompt you by saying "Please connect to WiFi first", and will<br>automatically back to the WiFi settings. Please complete the steps<br>to connect t Attention:<br>1. If you do not connect to WiFi before opening the APP, the APP<br>will prompt you by saying "Please connect to WiFi first", and will<br>automatically back to the WiFi settings. Please complete the steps<br>to connect t Attention:<br>
1. If you do not connect to WiFi before opening the<br>
will prompt you by saying "Please connect to WiFi f<br>
automatically back to the WiFi settings. Please con<br>
to connect to WiFi first.<br>
2. If the WiFi is alread

turned on **Attention:**<br>1. If you do not connect to WiFi before opening the APP, the APP<br>will prompt you by saying "Please connect to WiFi first", and will<br>automatically back to the WiFi settings. Please complete the steps<br>to connect **Attention:**<br>1. If you do not connect to WiFi before opening the APP, the APP<br>will prompt you by saying "Please connect to WiFi first", and will<br>automatically back to the WiFi settings. Please complete the steps<br>to connect Attention:<br>1. If you do not connect to WiFi before opening the APP, the APP<br>will prompt you by saying "Please connect to WiFi first", and will<br>automatically back to the WiFi settings. Please complete the steps<br>to connect t Attention:<br>
1. If you do not connect to WiFi before<br>
will prompt you by saying "Please conn<br>
automatically back to the WiFi settings.<br>
to connect to WiFi first.<br>
2. If the WiFi is already connected, bur<br>
application permis

**Attention:**<br>1. If you do not connect to WiFi before opening the APP, the APP<br>will prompt you by saying "Please connect to WiFi first", and will<br>automatically back to the WiFi settings. Please complete the steps<br>to connect Attention:<br>1. If you do not connect to WiFi before opening the APP, the APP<br>will prompt you by saying "Please connect to WiFi first", and will<br>automatically back to the WiFi settings. Please complete the steps<br>to connect t After the Vice opening the APP, the APP<br>
The Vice of the Vice opening the APP, the APP<br>
will prompt you by saying "Please connect to WiFi first", and will<br>
automatically back to the WiFi settings. Please complete the steps The Setting isolation of the WiFi isolation of the device in the top right connect to WiFi inst.<br>
2. If the WiFi is already connected, but the APP backs to the application permissions of the APP after selecting the model, method is also the WiFi settings. Please complete the steps<br>to connect to WiFi first.<br>2. If the WiFi is already connected, but the APP backs to the<br>application permissions of the APP after selecting the model, please<br>check 4. If you forget the WiFi password, you can restore the default password of the default password on the APP after selecting the model, please check whether the wireless network permission of the APP is turned on.<br>3. The in 2. If the WiFi is already connected, but the APP backs to the application permissions of the APP after selecting the model, please check whether the wireless network permission of the APP is turned on.<br>3. The initial passw En the two the default password (12345678).<br>Scan the QR code to the default password for this device is only used for initial login. In<br>order to prevent potential security risks, please change the initial login. In<br>order t

Scan the QR code to view WiFi connection video on YouTube :

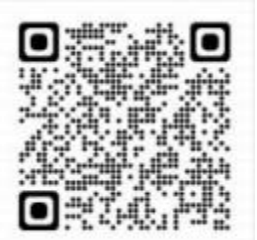

# **8. APP O p e r a t i o n**

# APP Operation

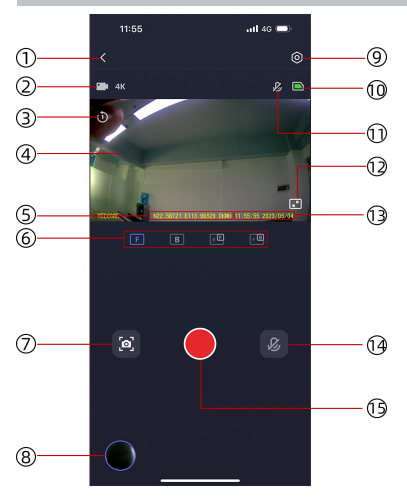

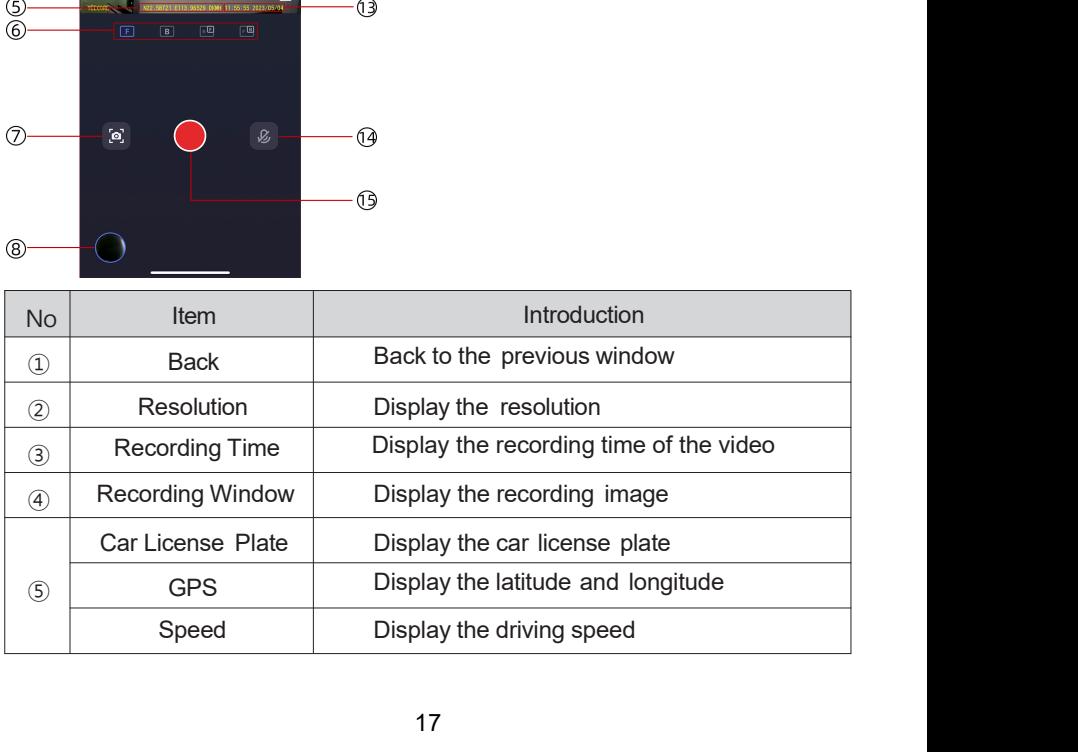

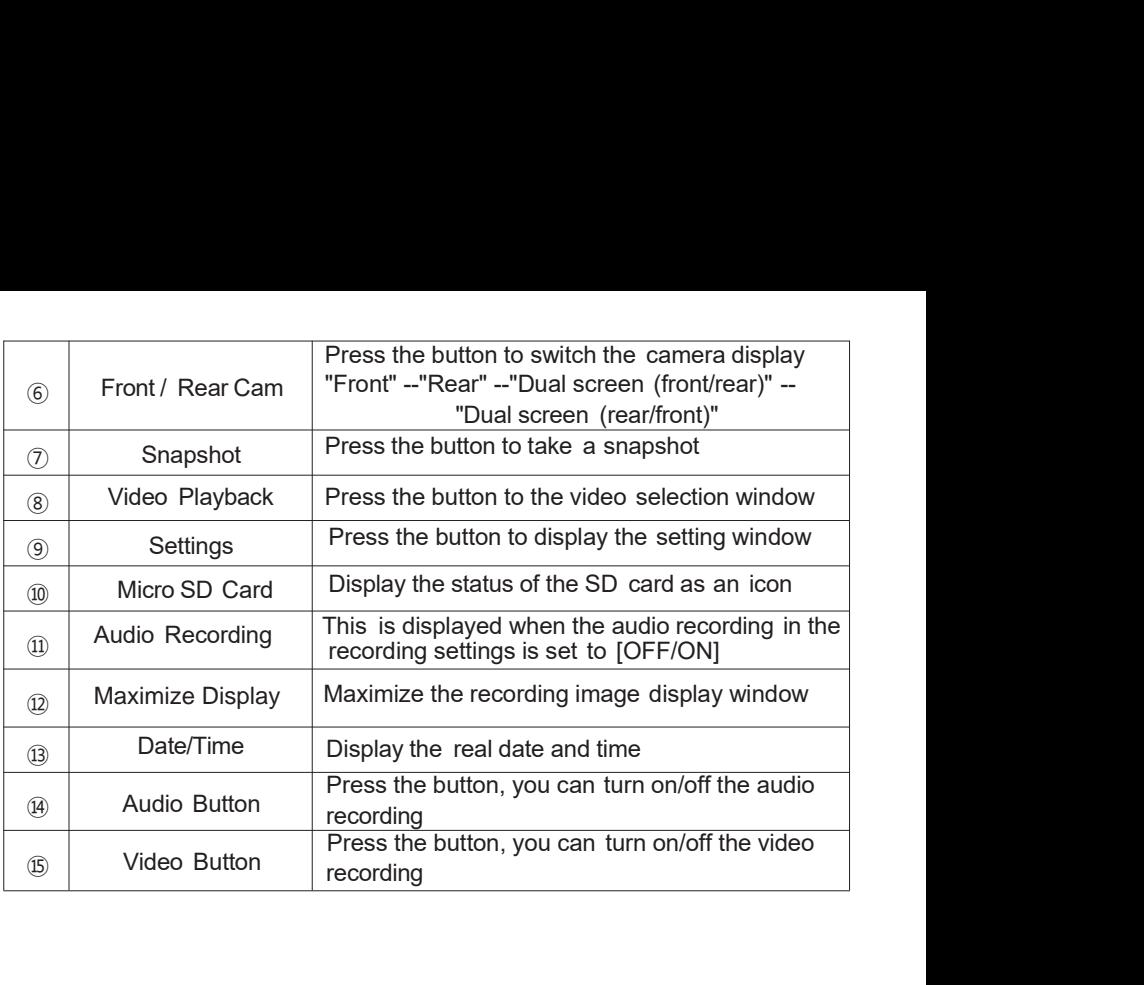

### View and Download Video on APP

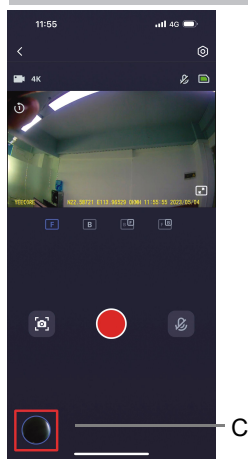

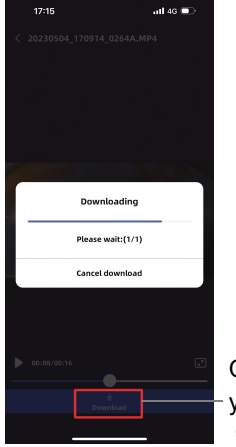

"Download  $\begin{array}{c|l|l}\n\hline\n\text{total} & \text{total} & \text{Select} & \text{Select} \\
\hline\n\text{value} & \text{phase} & \text{Euler} & \text{Euler} \\
\hline\n\text{Raman} & \text{D} & \text{phase} & \text{Euler} \\
\hline\n\text{P} & \text{phase} & \text{D} & \text{phase} \\
\hline\n\text{P} & \text{phase} & \text{D} & \text{phase} \\
\hline\n\text{P} & \text{D} & \text{D} & \text{D} & \text{D} & \text{D} \\
\hline\n\text{P} & \text{D} & \text{D} & \text$  $\begin{array}{c}\n\text{M} \text{W} \text{R} \text{W} \text{R} \text{W} \text$ "

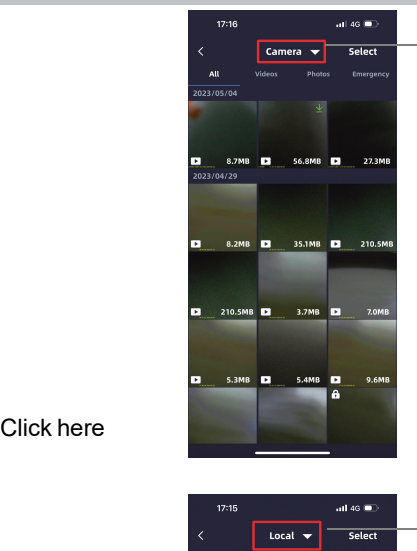

# Files are saved<br>in "CAMERA"<br> in "CAMERA"

Now the video be<br>saved in "LOCAL<br>ALBUMN" Now the video be<br>saved in "LOCAL<br>ALBUMN" ALBUMN"

You can click "SELECT" on the top right corner, tap slightly all files<br>you need, click "Download" to get them all be finished at once.<br> $17:17$  and 49

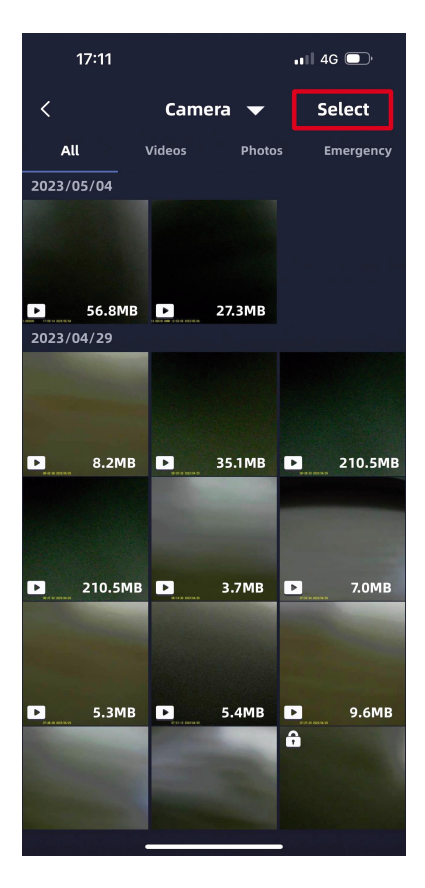

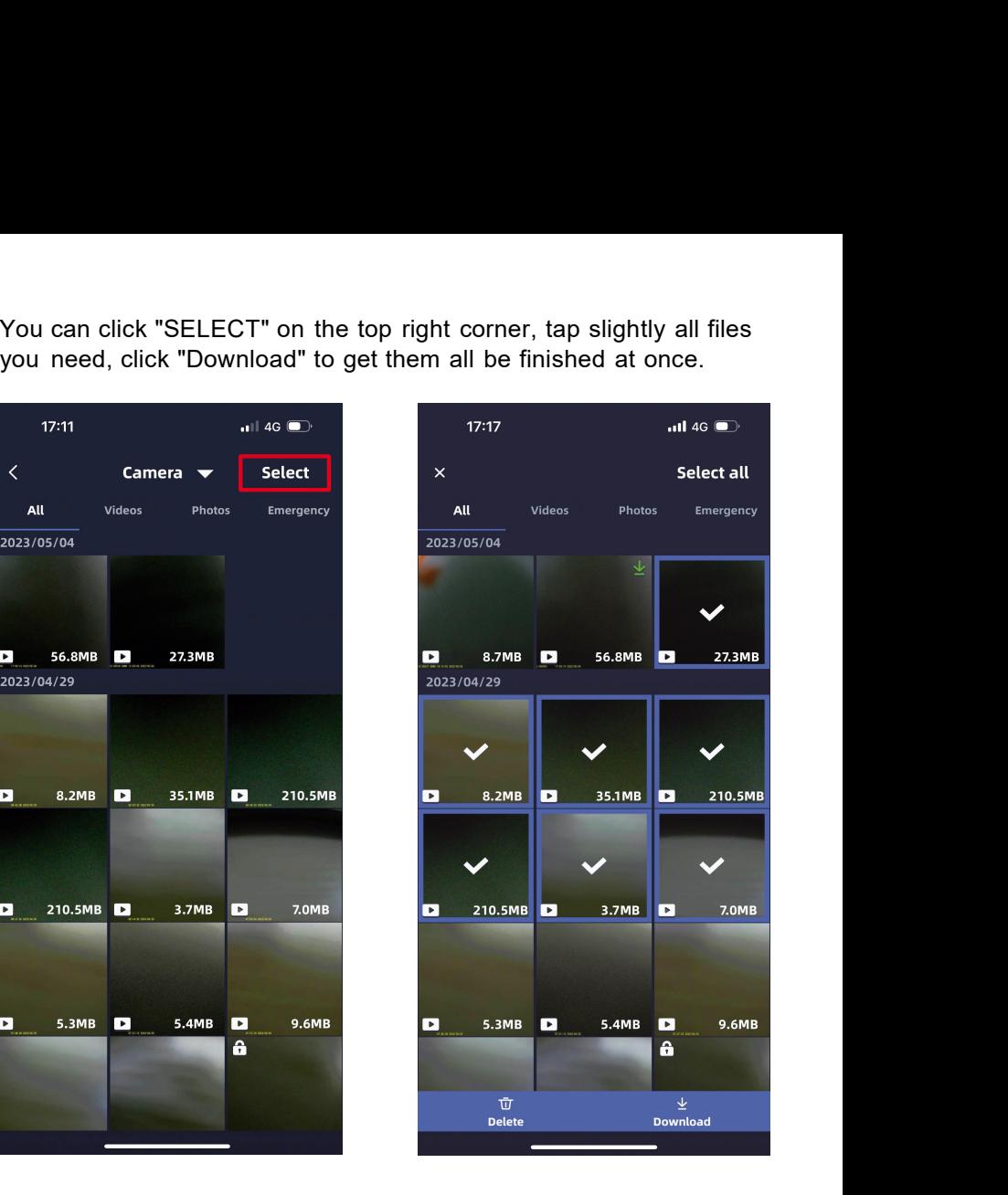

# **9. Camera Operation**

### 9. 1 Power ON/OFF

Once the car starts on, the camera will automatically turn on and start recording. Once the charger cable is disconnected or if the car is turned off, the camera will 9. Camera Operation<br>
9. 1 Power ON/OFF<br>
Once the car starts on, the camera will automatic<br>
Once the charger cable is disconnected or if the cover off.<br>
9.2 Video Recording<br>  $\begin{array}{c}\n\bullet \\
\bullet \\
\bullet\n\end{array}$ 

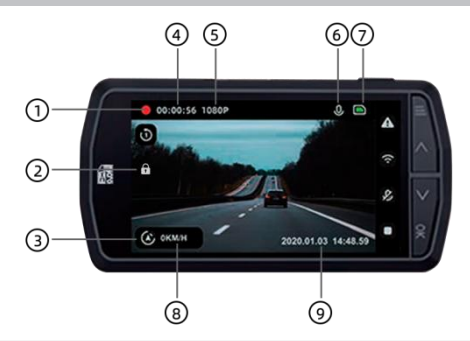

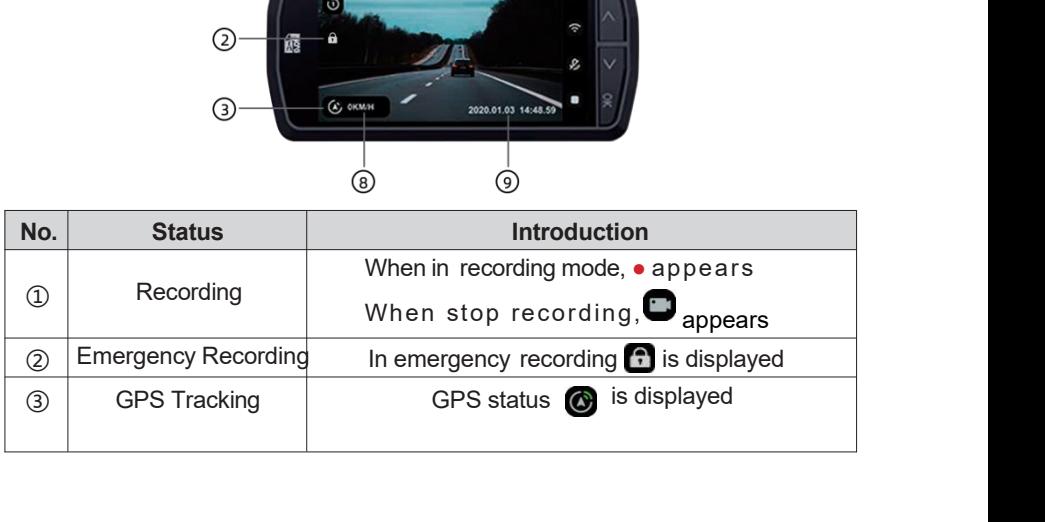

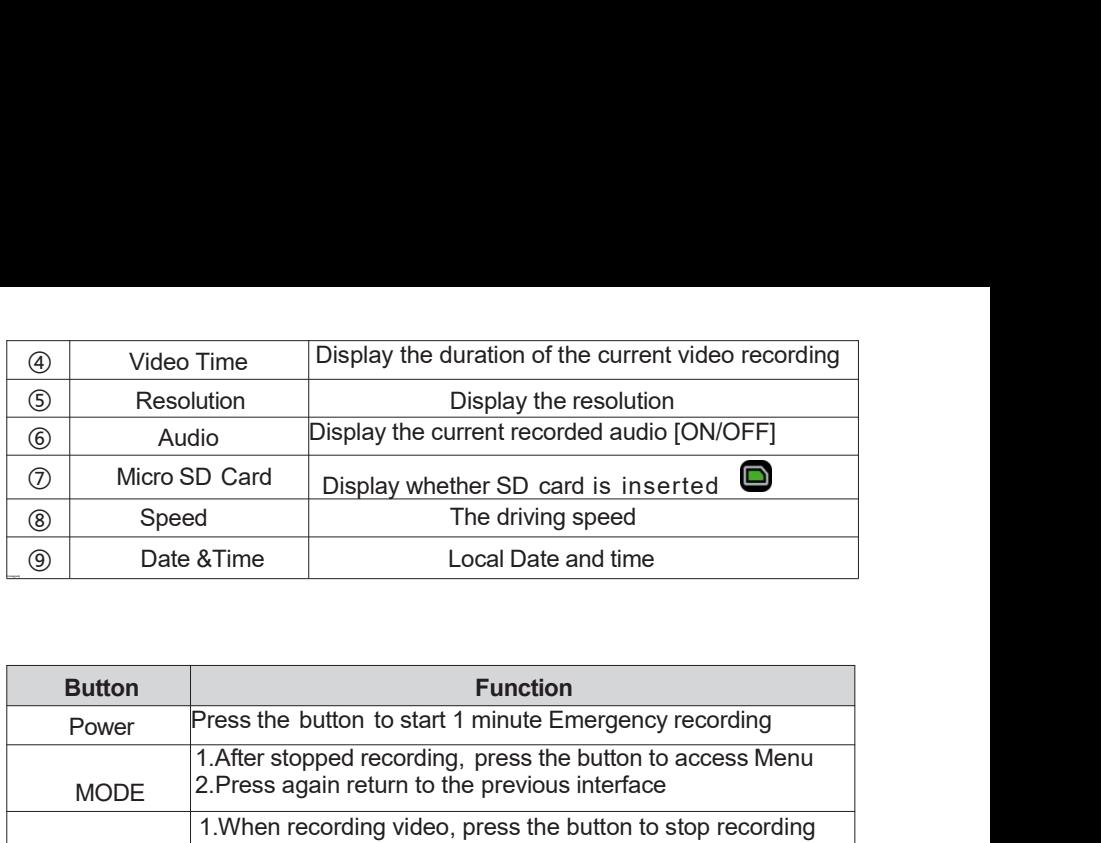

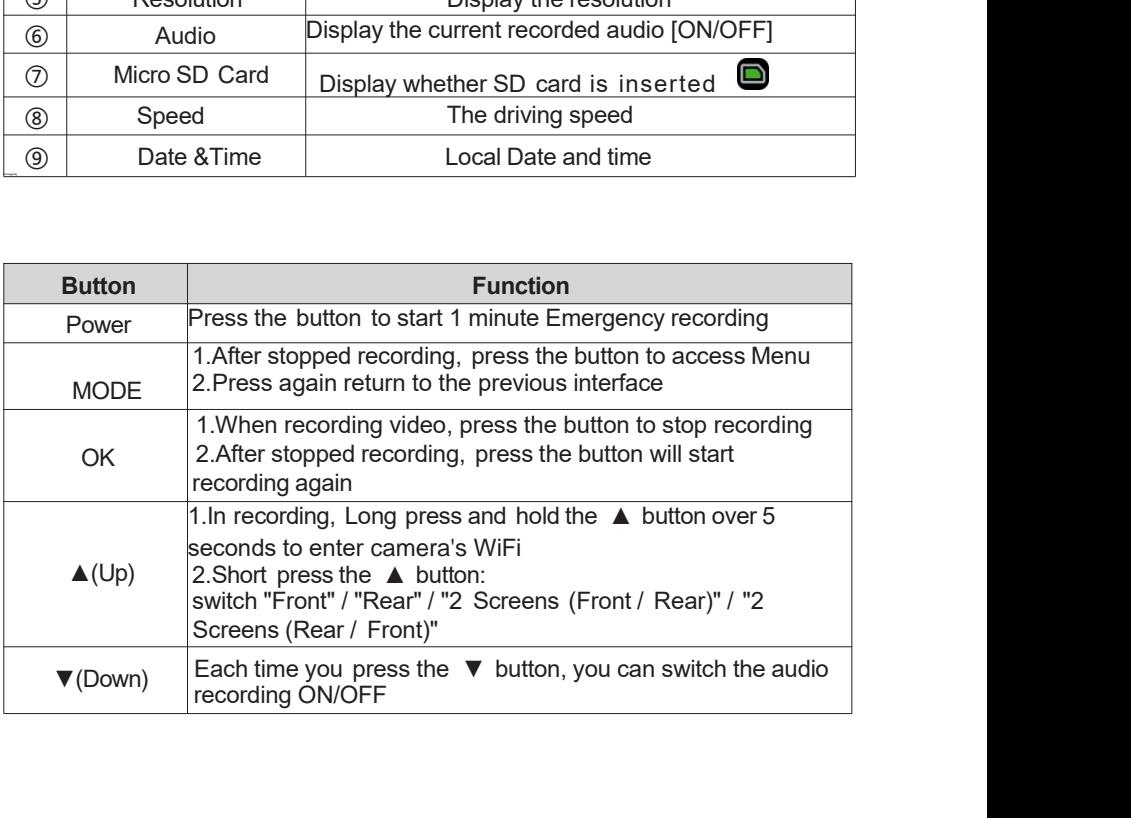

There are two recording methods: Normal recording and Emergency recording. 9.3 Recording Mode<br>There are two recording methods: Normal record<br>recording.<br>**1. Normal Recording**<br>The dash cam start recording video when car is turned<br>stop recording when car is turned off (ACC is OFF). 9.3 Recording Mode<br>There are two recording methods: Normal recor<br>recording.<br>1. Normal Recording

9.3 Recording Mode<br>There are two recording methods: Normal recording and Emergency<br>recording.<br>**1. Normal Recording**<br>The dash cam start recording video when car is turned on (ACC is ON) and will<br>stop recording when car is t 9.3 Recording Mode<br>There are two recording methods: Normal recording and Emergency<br>recording.<br>**1. Normal Recording**<br>The dash cam start recording video when car is turned on (ACC is ON) and will<br>stop recording when car is t

Not press any button immediately after the camera starts up, or immediately after recording video, otherwise it will result in this video not be recorded. 9.3 Recording Mode<br>There are two recording methods: Normal recording and Emergency<br>recording.<br>1. **Normal Recording**<br>The dash cam start recording video when car is turned on (ACC is ON) and wi<br>stop recording when car is tur .

1. Normal Recording<br>The dash cam start recording video when car is turned on (ACC is ON) and will<br>stop recording when car is turned off (ACC is OFF).<br>Videos will be saved in Menu-- Files--Normal Files.<br>Not press any button 1. Normal Recording<br>The dash cam start recording video when car is turned on (ACC is ON) and will<br>stop recording when car is turned off (ACC is OFF).<br>Videos will be saved in Menu-- Files--Normal Files.<br>Not press any button The dash cam start recording video where<br>stop recording when car is turned off (AC<br>Videos will be saved in Menu-- Files--Nor<br>Not press any button immediately after th<br>recording video, otherwise it will result in<br>Our camera Not press any button immediately after the camera starts universided in the secording video, otherwise it will result in this video not be<br>Our camera is loop recording, not continuous recording. Ea<br>minute / 2 minutes / 3 m recording video, otherwise it will result in this video not be recorded.<br>Our camera is loop recording, not continuous recording. Each video duration is 1<br>minute / 2 minutes / 3 minutes, you can set up the duration in Menu-Our camera is loop recording, not continuous recording. Each video duration is 1<br>minute / 2 minutes / 3 minutes, you can set up the duration in Menu-Video-<br>Video Record.<br>When the SD card is full, it will rewrite the oldest

When the SD card is full, it will rewrite the oldest files (which are not locked) with the newest video .

Videos will be protectively saved in Menu-- Files--Event Files for 1 minute, protected event files will Not be rewritten by SD card, but you can manually delete them.

If the collision at the accident is weak, the G-sensor may not be able to detect the collision. In this case, please check videos which saved in Menu-- Files--Normal Files. If the collision at the accident is weak, the G-sens<br>collision. In this case, please check videos which<br>Files.<br>9.4 Video Playback<br>1. Press the OK button to stop recording if is

1. Press the OK button to stop recording if is in recording mode .

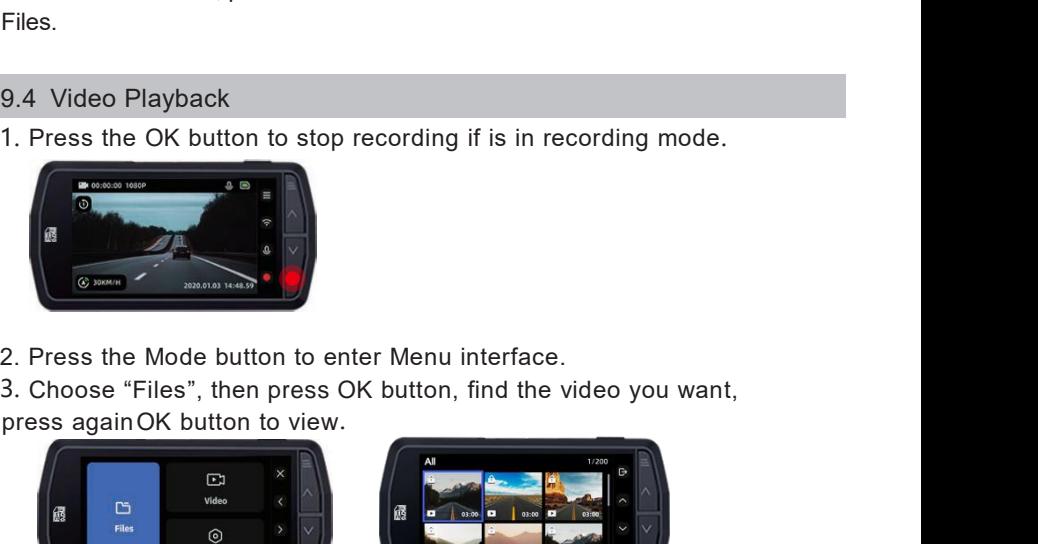

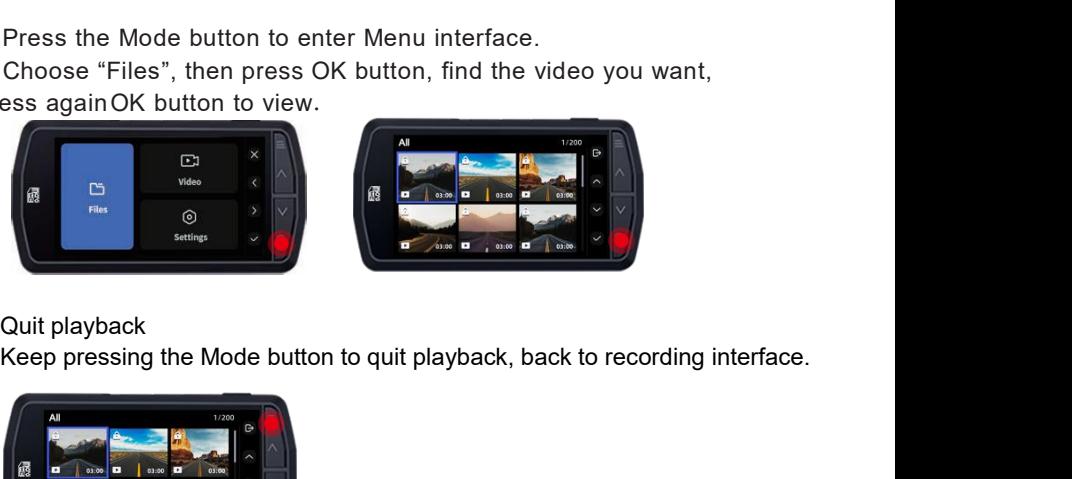

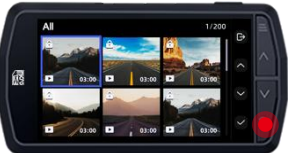

4. Quit playback

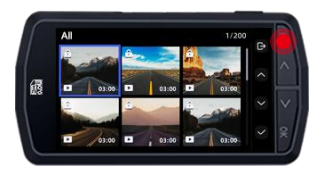

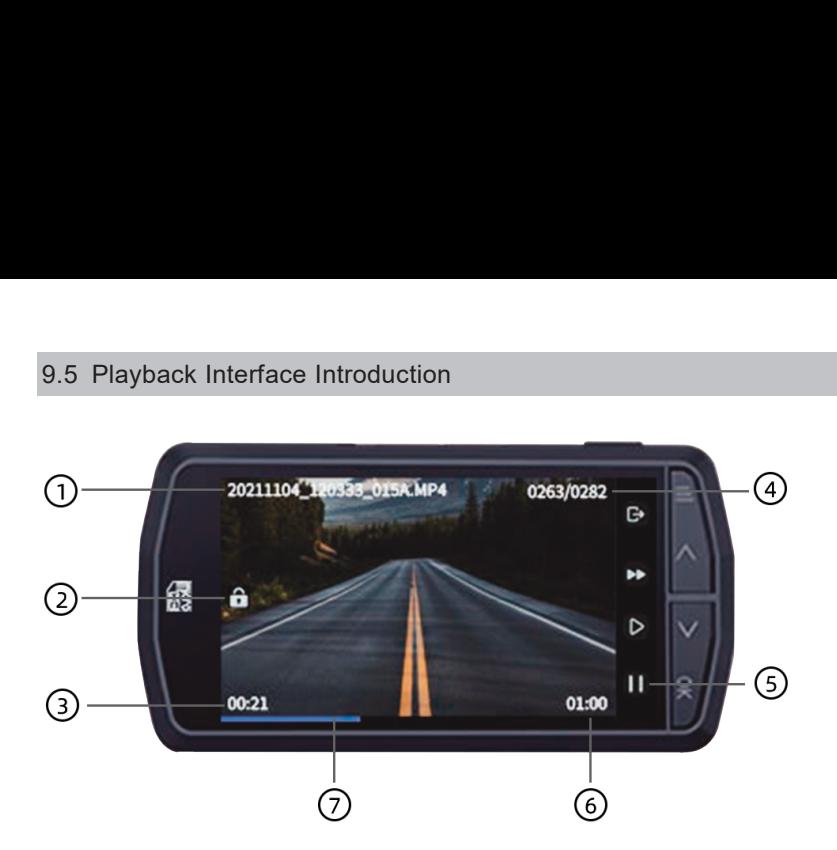

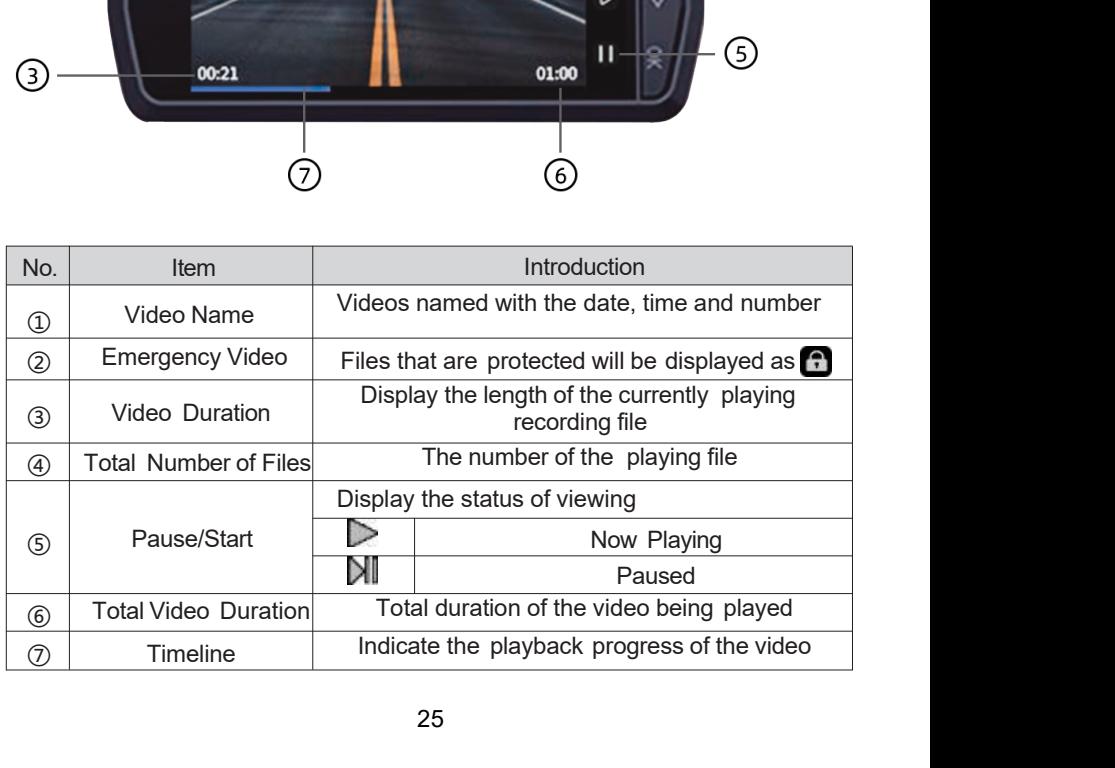

■ Function of the buttons in video playback mode

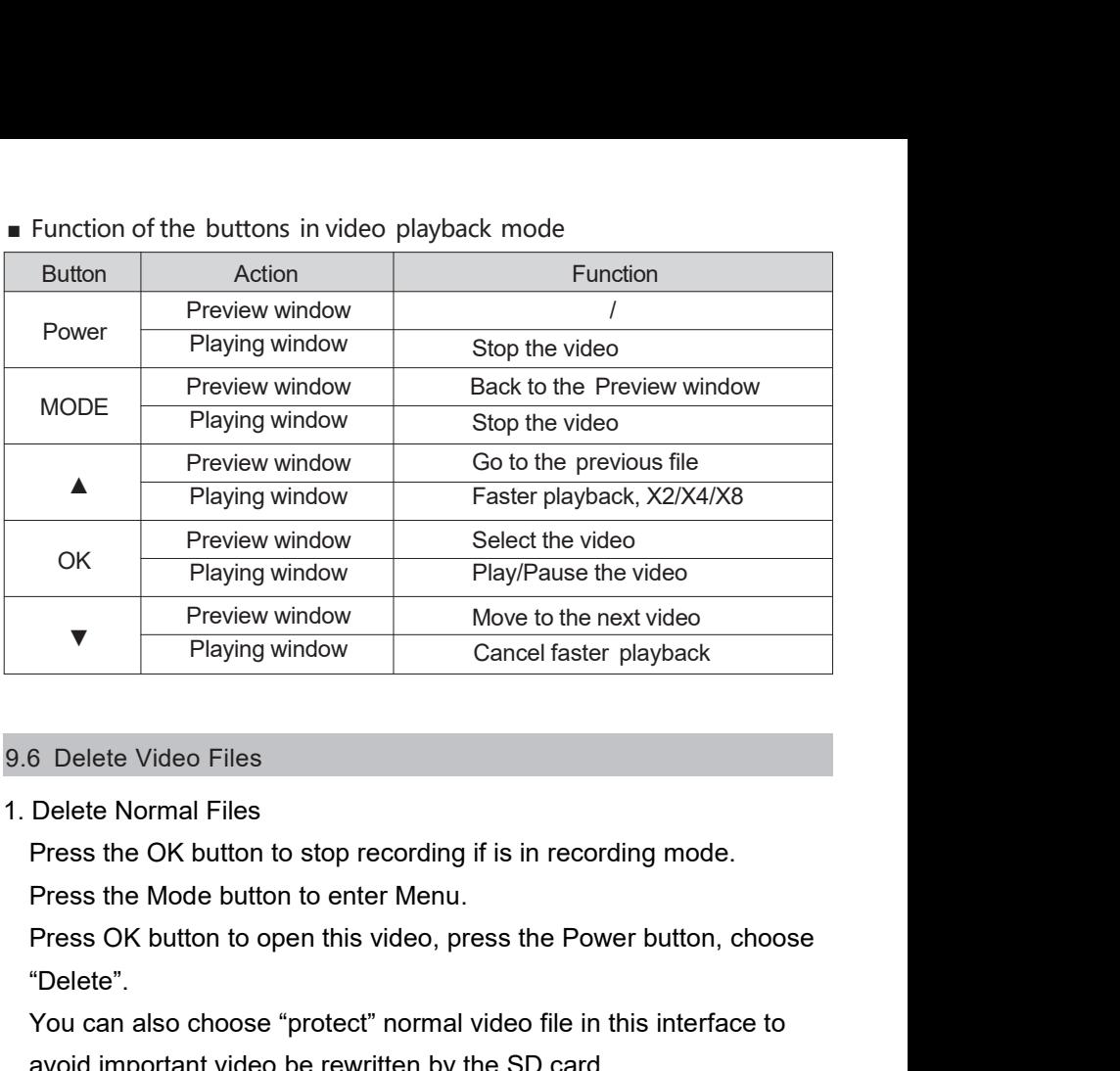

1. Delete Normal File s and the state of the state of the state of the state of the state of the state of the state of the state of the state of the state of the state of the state of the state of the state of the state of the state of the stat

"Delete". Vertex Cancel faster playback<br>
So Delete Video Files<br>
Delete Normal Files<br>
Press the OK button to stop recording if is in recording mode.<br>
Press the Mode button to enter Menu.<br>
Press OK button to open this video, press the 6 Delete Video Files<br>
Delete Normal Files<br>
Press the OK button to stop recording if is in recording mode.<br>
Press the Mode button to enter Menu.<br>
Press OK button to open this video, press the Power button, choose<br>
"Delete".

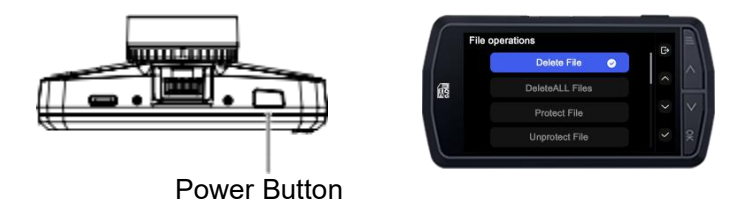

2. Delete Event Files

Select "Files"--"Event", press OK button then find the video you want, Press OK button to open this video, press the Power button, Choose "Unprotect File", press OK button to confirm, now you can delete the video.

# 9.7 Default Video Specification

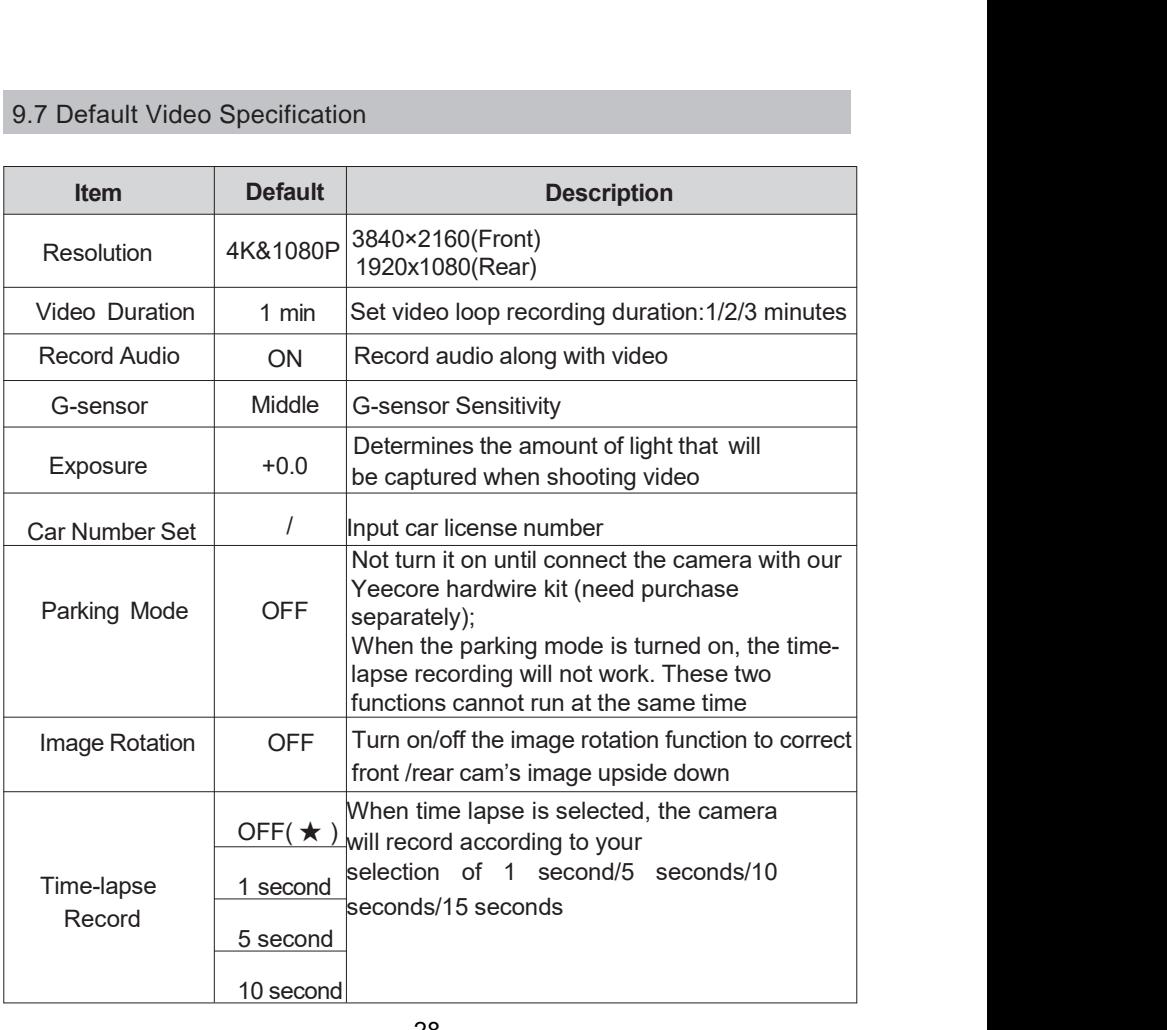

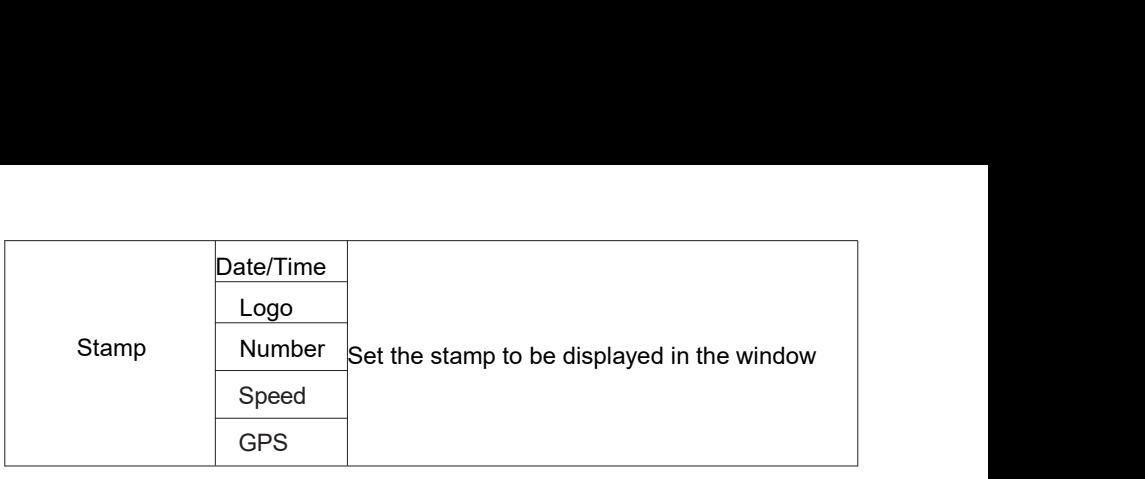

# 9.8 Default Settings Specification

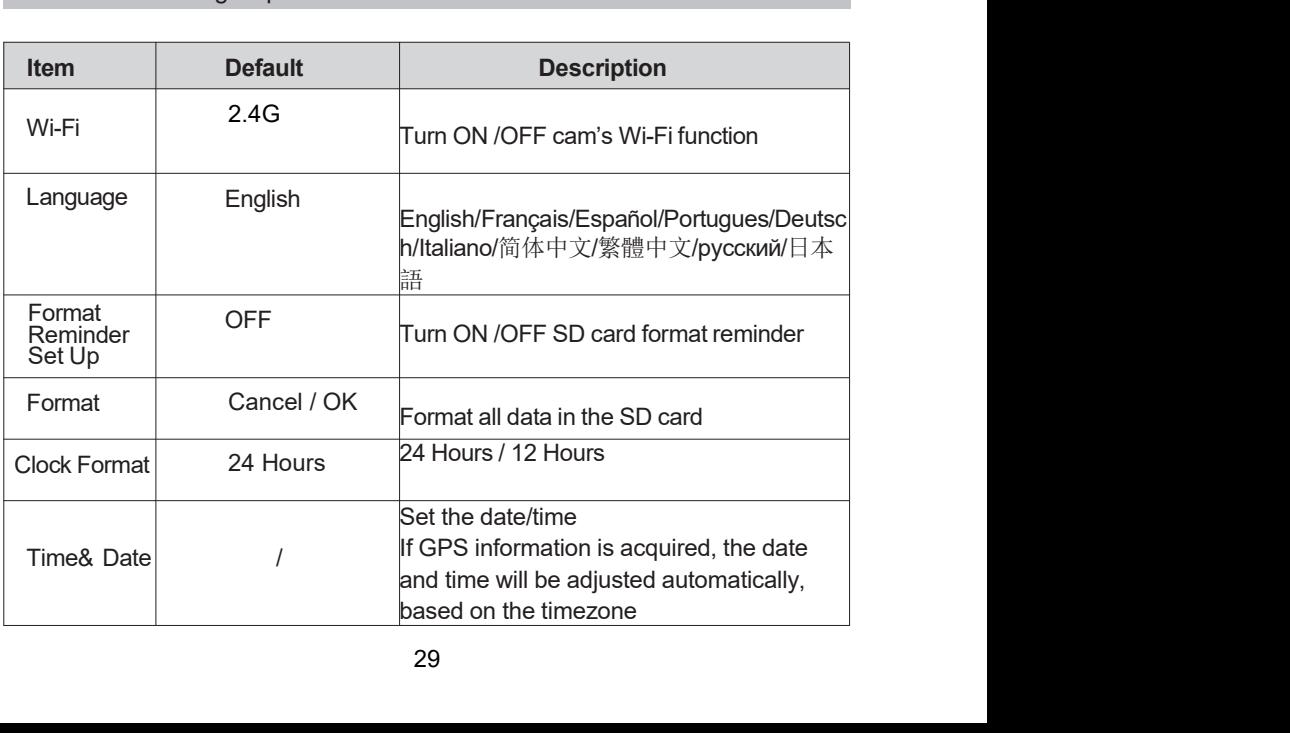

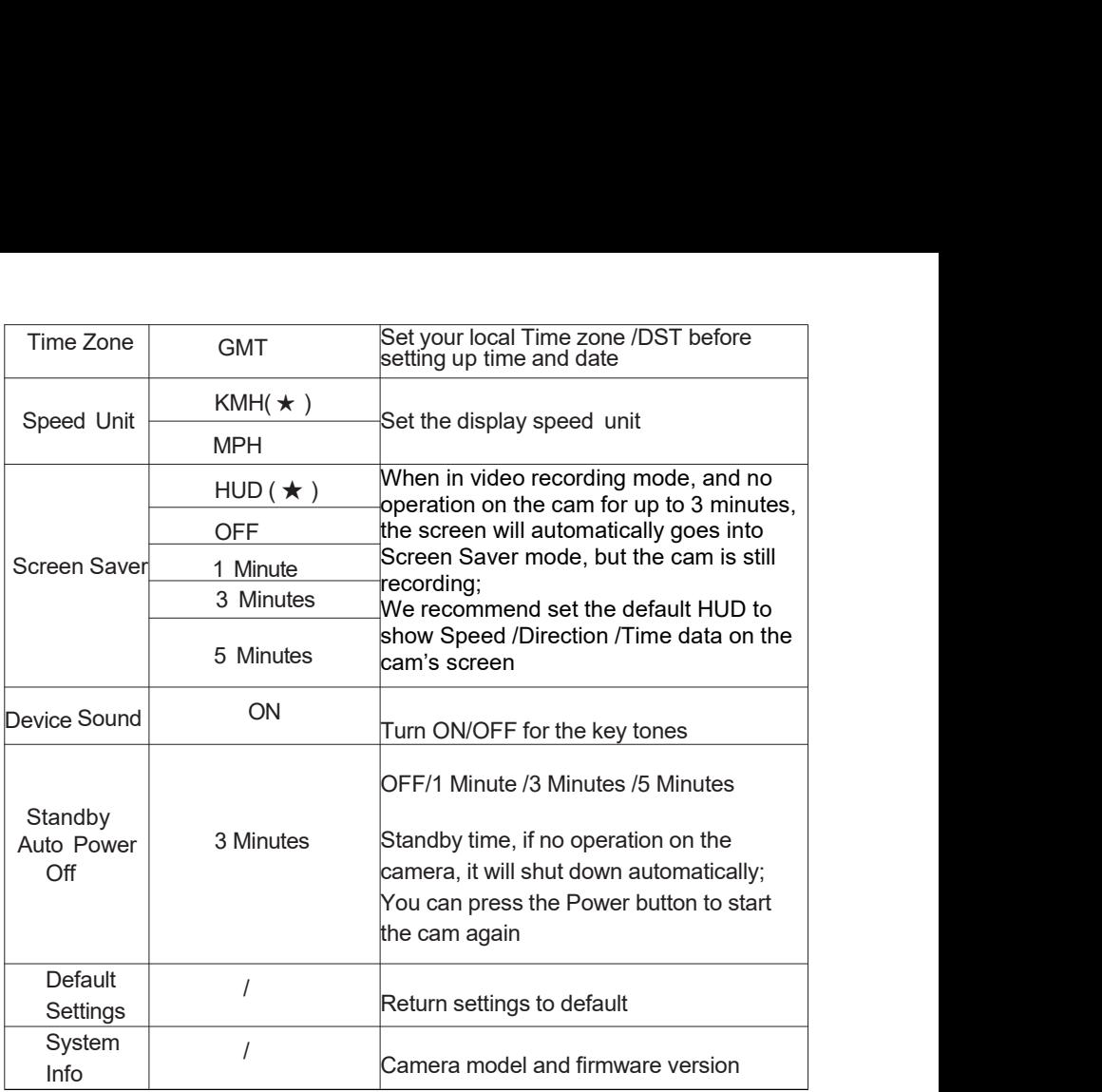

**10. Viewing Files On Computer<br>1. Use the included Type-C USB data cable to connect the camer<br>and your computer / laptop** 10. Viewing Files On Computer<br>1. Use the included Type-C USB data cable to connect the camera<br>and your computer / laptop

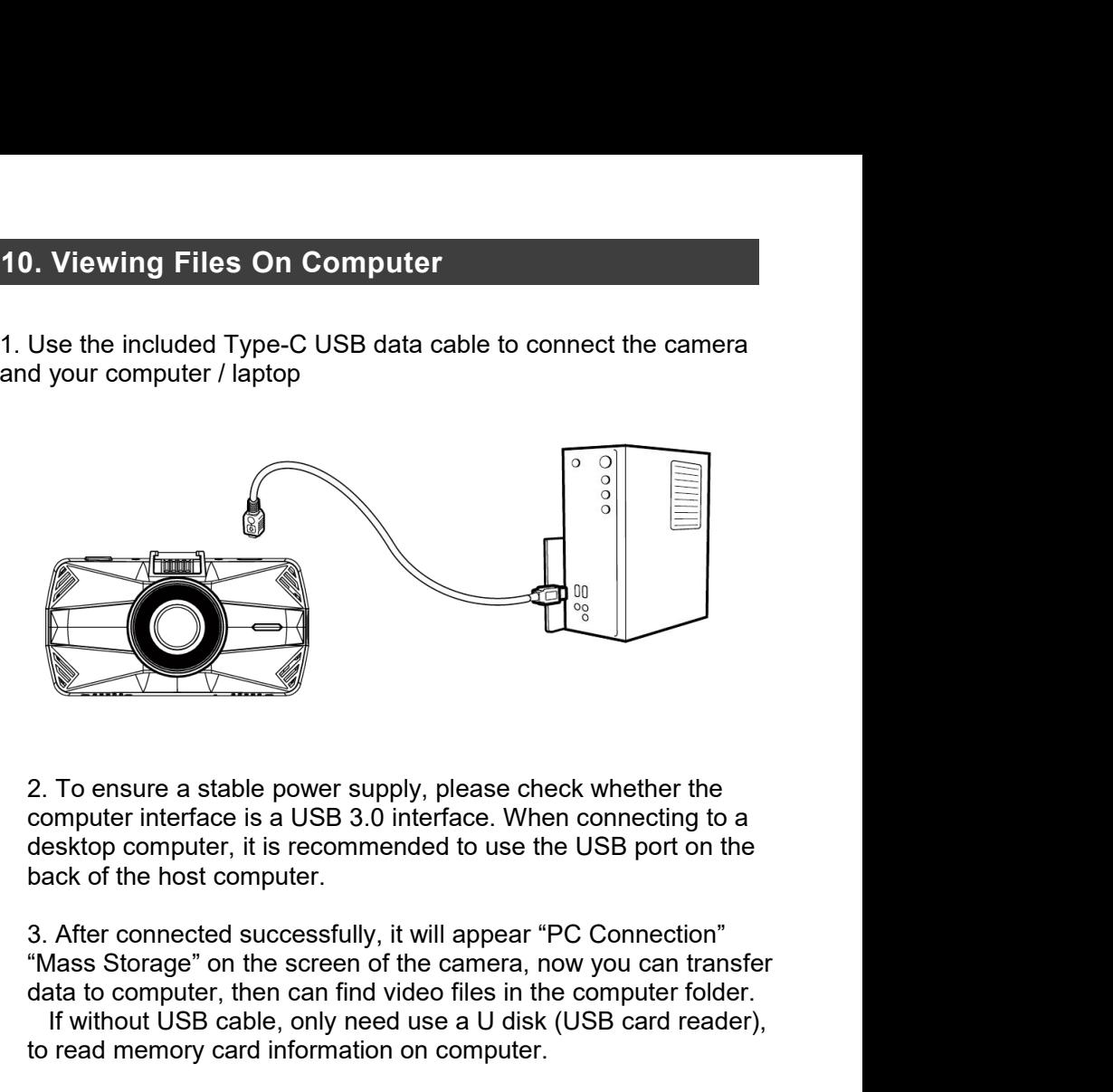

2. To ensure a stable power supply, please check whether the computer interface is a USB 3.0 interface. When connecting to a desktop computer, it is recommended to use the USB port on the back of the host computer.<br>3. Afte

If without USB cable, only need use a U disk (USB card reader), to read memory card information on computer .

4. General player can broadcast files/videos, but can not replay GPS trace. Only our "YeecorePlayer" can view GPS trace.

You can download our "YeecorePlayer" on YEECORE's official website, and choose the corresponding installation file according to your PC type!

### https://www.yeecoreshop.com/pages/yeecore-player

4.General player can broadcast files/videos, but can not replay<br>GPS trace. Only our "YeecorePlayer" can view GPS trace.<br>You can download our "YeecorePlayer" on YEECORE's official<br>website, and choose the corresponding inst 4. General player can broadcast files/videos, but can not replay<br>GPS trace. Only our "YeecorePlayer" can view GPS trace.<br>You can download our "YeecorePlayer" on YEECORE's official<br>website, and choose the corresponding inst 4. General player can broadcast files/videos, but can not replay<br>GPS trace. Only our "YeecorePlayer" can view GPS trace.<br>You can download our "YeecorePlayer" on YEECORE's official<br>website, and choose the corresponding inst 4. General player can broadcast files/videos, but can not replay<br>GPS trace. Only our "YeecorePlayer" can view GPS trace.<br>You can download our "YeecorePlayer" on YEECORE's official<br>website, and choose the corresponding inst 4. General player can broadcast files/videos, but can not replay<br>GPS trace. Only our "YeecorePlayer" can view GPS trace.<br>You can download our "YeecorePlayer" on YEECORE's official<br>website, and choose the corresponding inst Free the Chinage of the "YeecorePlayer" can view GPS trace.<br>
The contact us for instruction in the according to<br>
You can download our "YeecorePlayer" on YEECORE's official<br>
website, and choose the corresponding installatio

Yeecore Player Interface<br>Vith our Official Video Player, you can playback videos a<br>rehicle's position, route, speed and time.<br>Internet connection is required to display the vehicle's Gl Yeecore Player Interface<br>With our Official Video Player, you can playback videos and display your<br>vehicle's position, route, speed and time.<br>Internet connection is required to display the vehicle's GPS information.

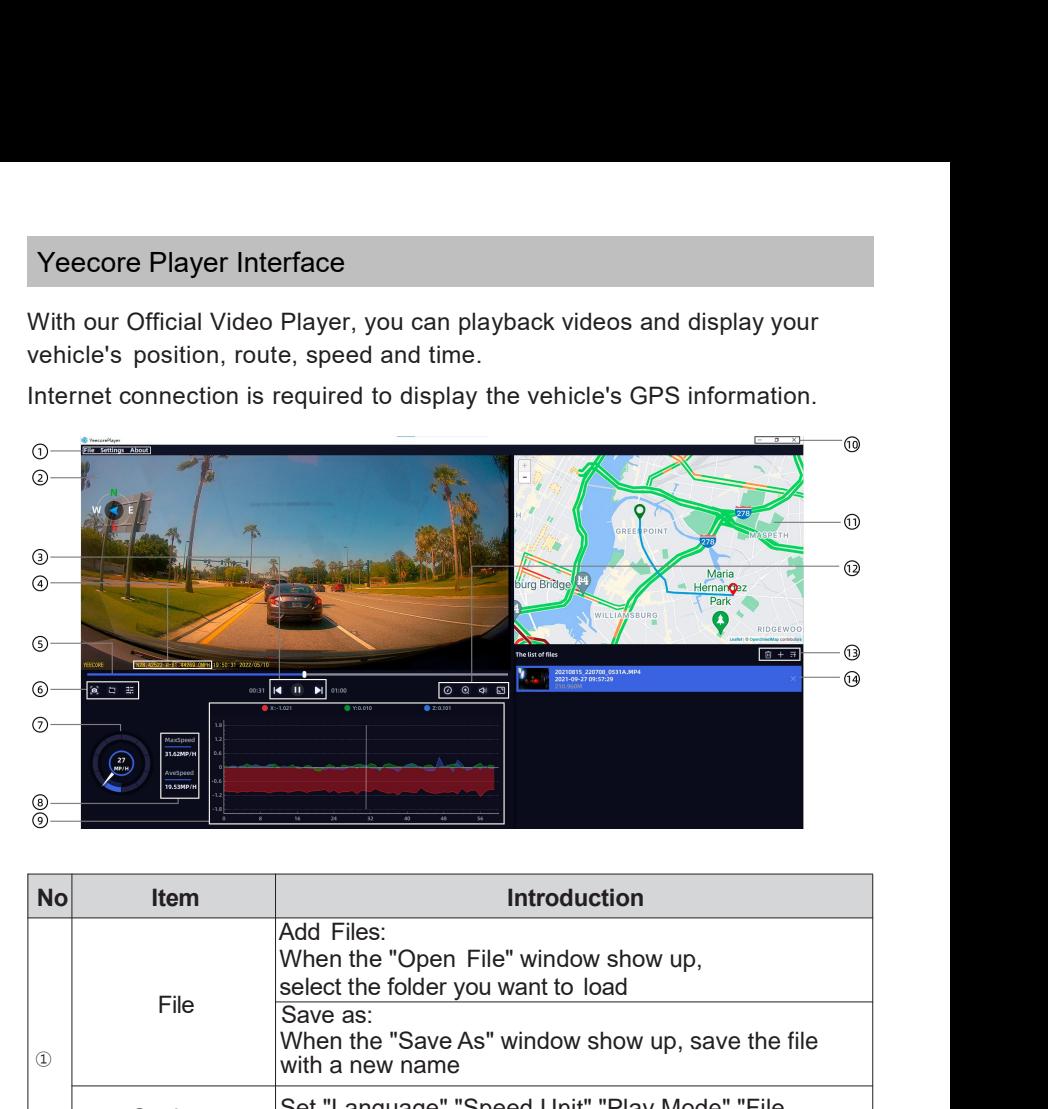

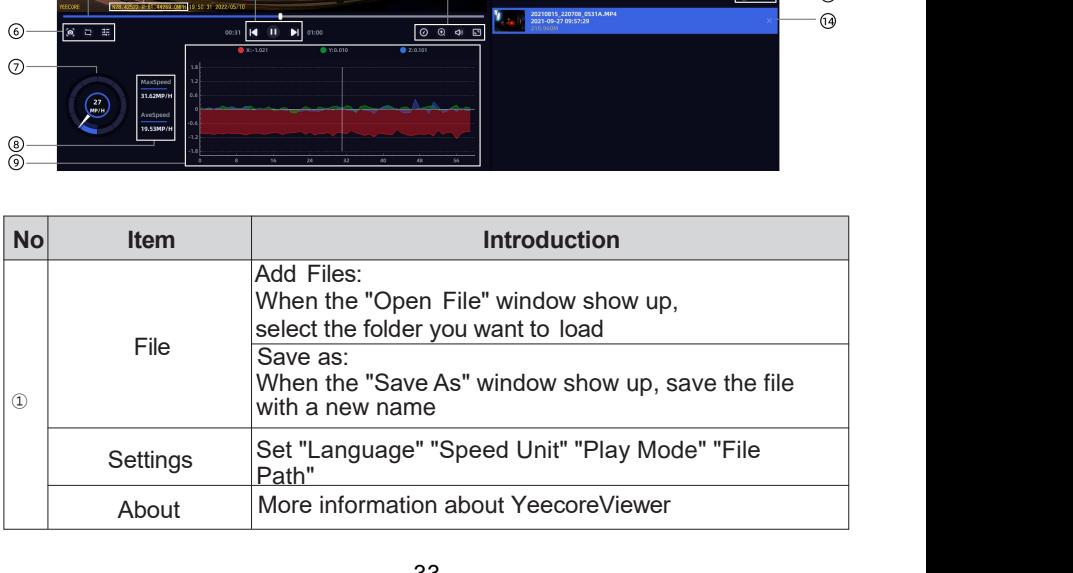

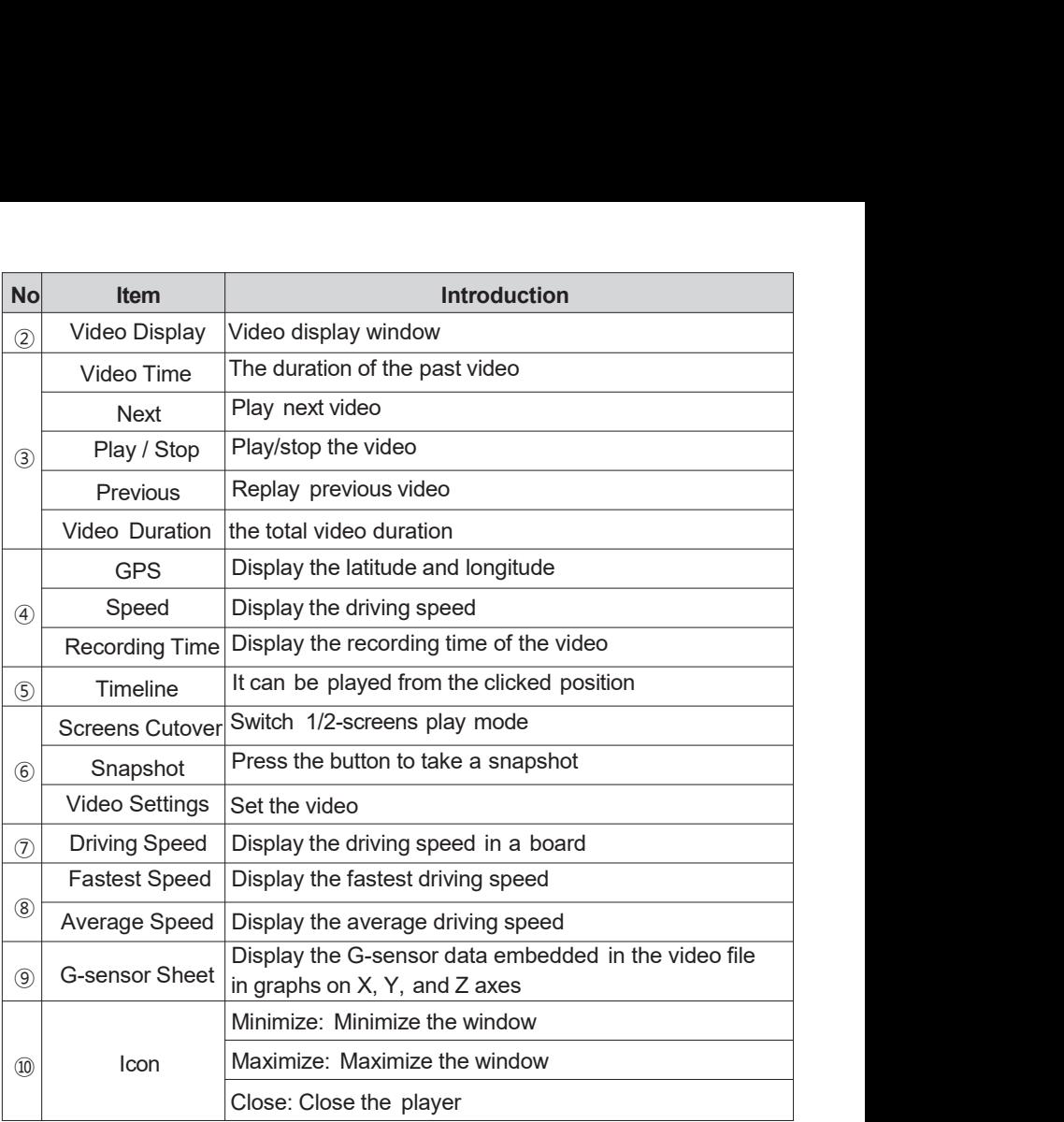

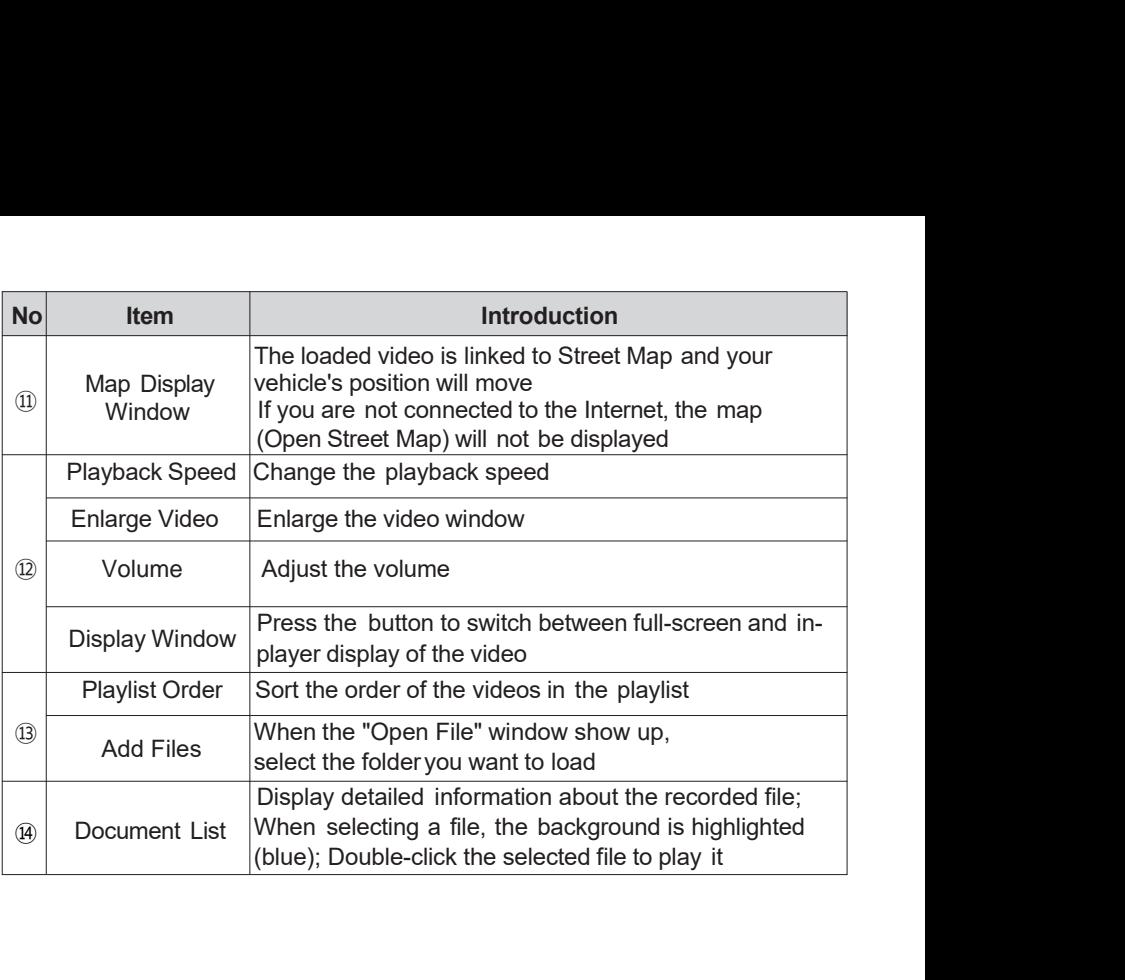

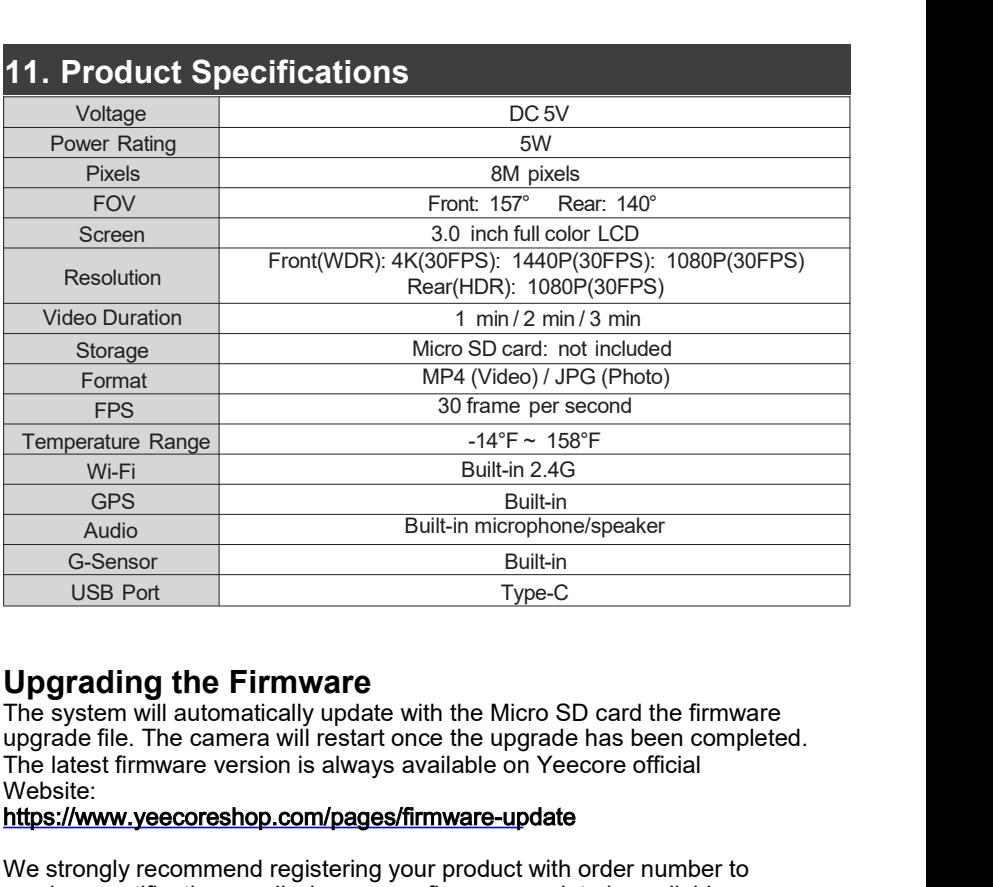

### **Upgrading the Firmware**

The system will automatically update with the Micro SD card the firmware upgrade file. The camera will restart once the upgrade has been completed. Website: Audio<br>
G-Sensor<br>
G-Sensor<br>
USBPort<br>
USB Port<br>
We strongly the **Firmware**<br>
The system will automatically update with the Micro SD card the firmware<br>
upgradding the **Firmware**<br>
UPG with a material update with the Micro SD c G-Sensor<br>
Updia Port Type-C<br>
Updia Port Type-C<br>
The system will automatically update with the Micro SD card the firmware<br>
upgrade file. The camera will restart once the upgrade has been completed.<br>
The latest firmware vers

https://www.yeecoreshop.com/pages/firmware-update

https://www.yeecoreshop.com/account/sign-up.html

### Optional Accessory

If you need the following accessories for this dash cam, please contact us, or buy on our official website, or buy in our store on amazon.

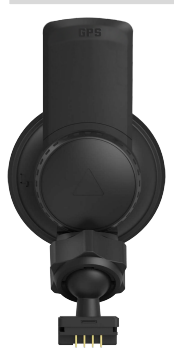

Suction Cup Mount **Longer Rear Cam's Cable** 

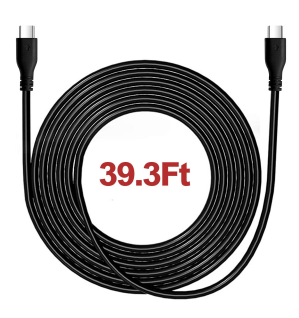

# Hardwire Kit for Parking Monitor

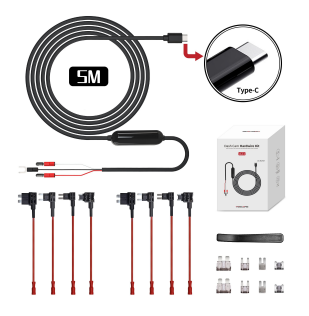

1. The parking monitor mode is collision detection only when your car is turned off or parked. The camera will record 1-minute video when it detects vibration.

2. If no conllision and vibration occured, the cam is in standby mode for energy saving.

3. Our cam's parking monitor function can only be activated after installed this hardwire kit.

# This device complies with part 15 of the FCC Rules.<br>Operation is subject to the following two conditions:<br>(1) This device may not cause harmful interference, and<br>(2) this device must accept any interference received,

This device complies with part 15 of the FCC Rules.<br>Operation is subject to the following two conditions:<br>(1) This device may not cause harmful interference, and<br>(2) this device must accept any interference received,<br>inclu This device complies with part 15 of the FCC Rules.<br>
Operation is subject to the following two conditions:<br>
(1) This device may not cause harmful interference, and<br>
(2) this device must accept any interference received,<br>
i This device complies with part 15 of the FCC Rules.<br>
Operation is subject to the following two conditions:<br>
(1) This device must accept any interference received,<br>
including interference that may cause undesired operation. This device complies with part 15 of the FCC Rules.<br>Operation is subject to the following two conditions:<br>(1) This device may not cause harmful interference, and<br>(2) this device must accept any interference received,<br>inclu

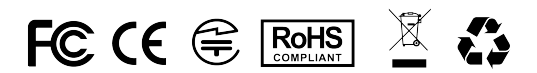

Made In C hina